### **UPI ID Creation Process**

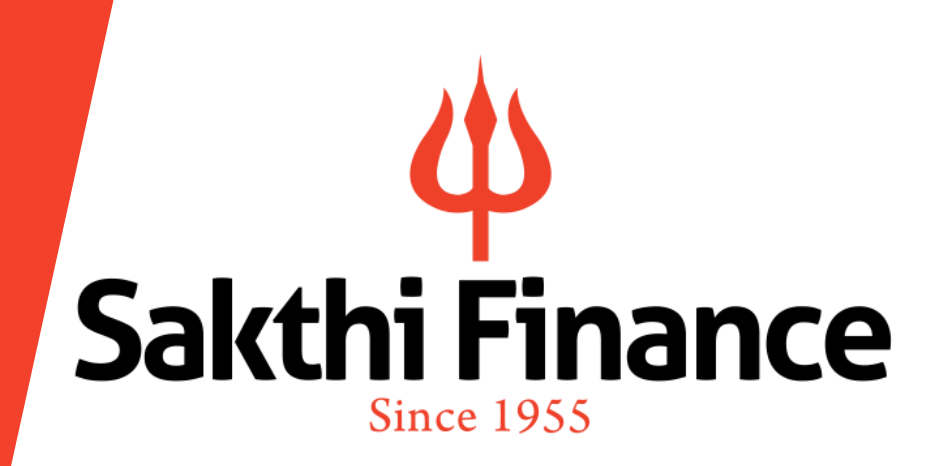

#### Sakthi Finance Ltd.

Registered Office: 62, Dr. Nanjappa Road, Coimbatore-641 018 Phone : (0422) 2231471 – 474, 4236200

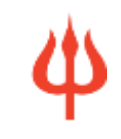

### **Changes in SEBI Regulations :**

**Investors who want to apply for Public issue of NCDs, with an investment amount for a minimum amount of Rs.10,000 up to Rs.5,00,000/- have an option of UPI id to block the funds through the UPI mechanism.**

**There are two options to block the fund through the UPI mechanism ;**

- **a. Through physical application: Mention UPI id in the application form and submit for process**
- **b. Through Online banking /BSE Direct.**

**NOW LET US GO THROUGH STEP BY STEP PROCESS OF HOW TO CREATE UPI ID FOR THE CUSTOMER AND HOW TO REGISTER WITH THE BSE DIRECT APP AND APPLY FOR NCDS THROUGH ONLINE WITH UPI ID.**

- What is UPI (United Payments Interface)?
- What is VPA (Virtual Payment Address) ?
- Requirements for enabling UPI App
- Categories of UPI Apps
- How to download, install and use various categories of UPI Apps
- You Tube videos on how to download and create UPI Id on bank Apps and UPI Apps.

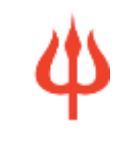

- UPI stands for **Unified Payments Interface**.
- It is a simple, secure and convenient "interface" to send or receive money in realtime using smart phones.
- It offers inter-bank transfers between any two bank accounts i.e. sending or receiving money among banks in India.

- VPA or 'Virtual Payment Address' is a unique ID created through UPI enabled Apps like BHIM app, Google Pay app, Bank apps, etc.
- $\triangleright$  Just as an email goes from one person to another using his email address, money goes from one bank account to another using his VPA. There is no need for his bank account number or IFSC.

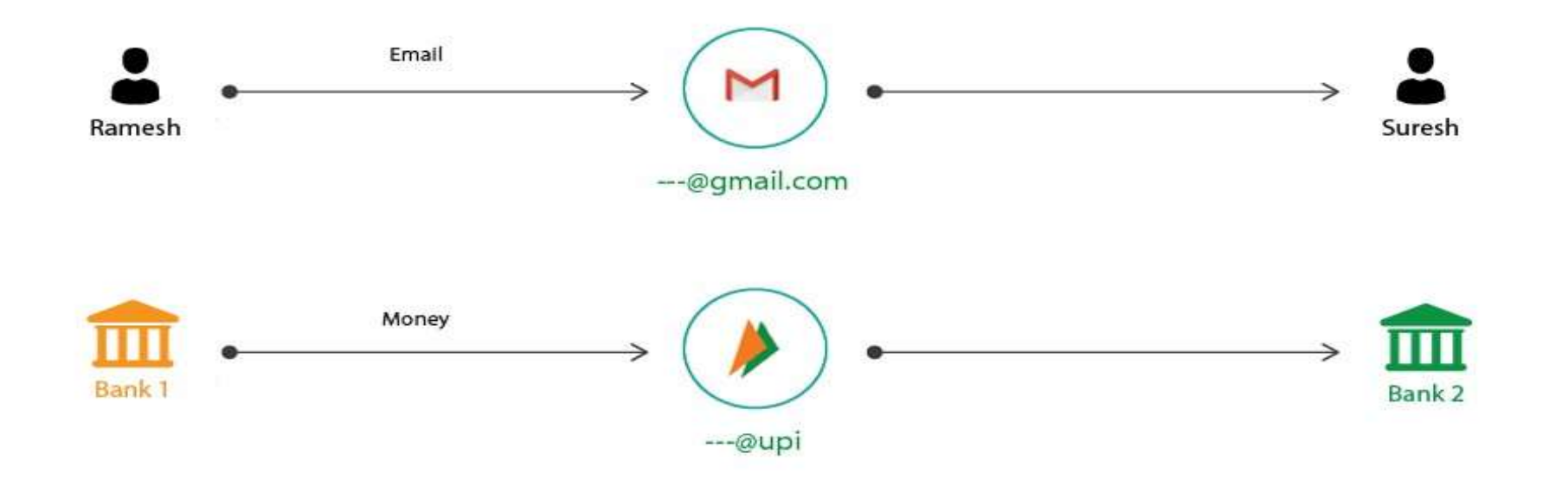

- Any bank provided UPI App for Android or Apple mobiles to be downloaded from Play Store (Android) or App store (Apple)
- Smart phone to download UPI App
- Account with Bank having UPI facilities
- Mobile number registered for above Bank Account
- Active Debit card for above Bank Account to set up UPI PIN

### UPI Apps available in different Categories

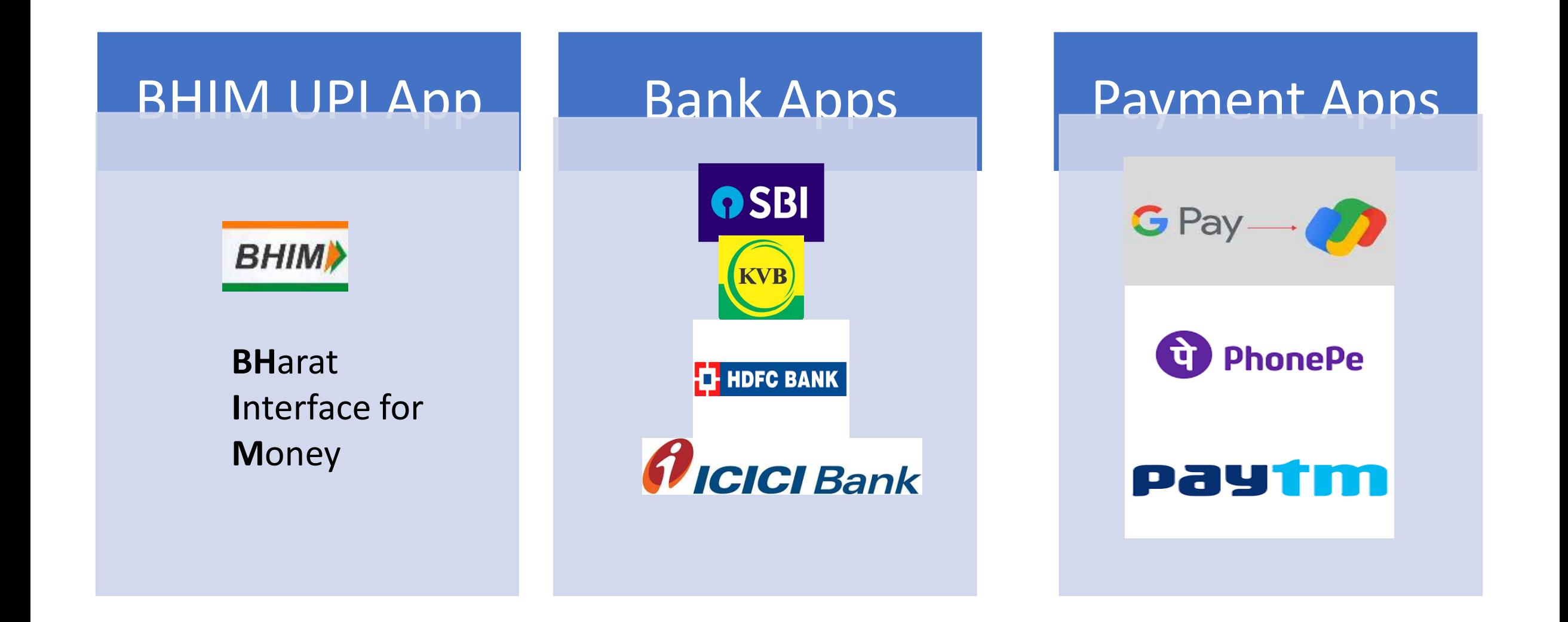

### **HOW TO CREATE UPI ID THORUGH BHIM APP?**

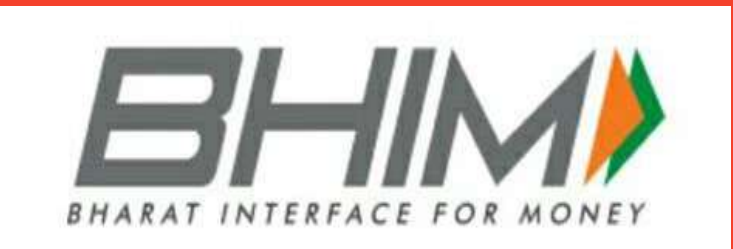

**Let us Begin**

# **Sakthi Finance** Since 1955

#### Sakthi Finance Ltd.

Registered Office: 62, Dr. Nanjappa Road, Coimbatore-641 018 Phone : (0422) 2231471 – 474, 4236200

8

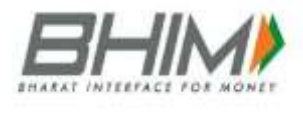

#### **1. Go to Play Store and Install 2. Click on Open**

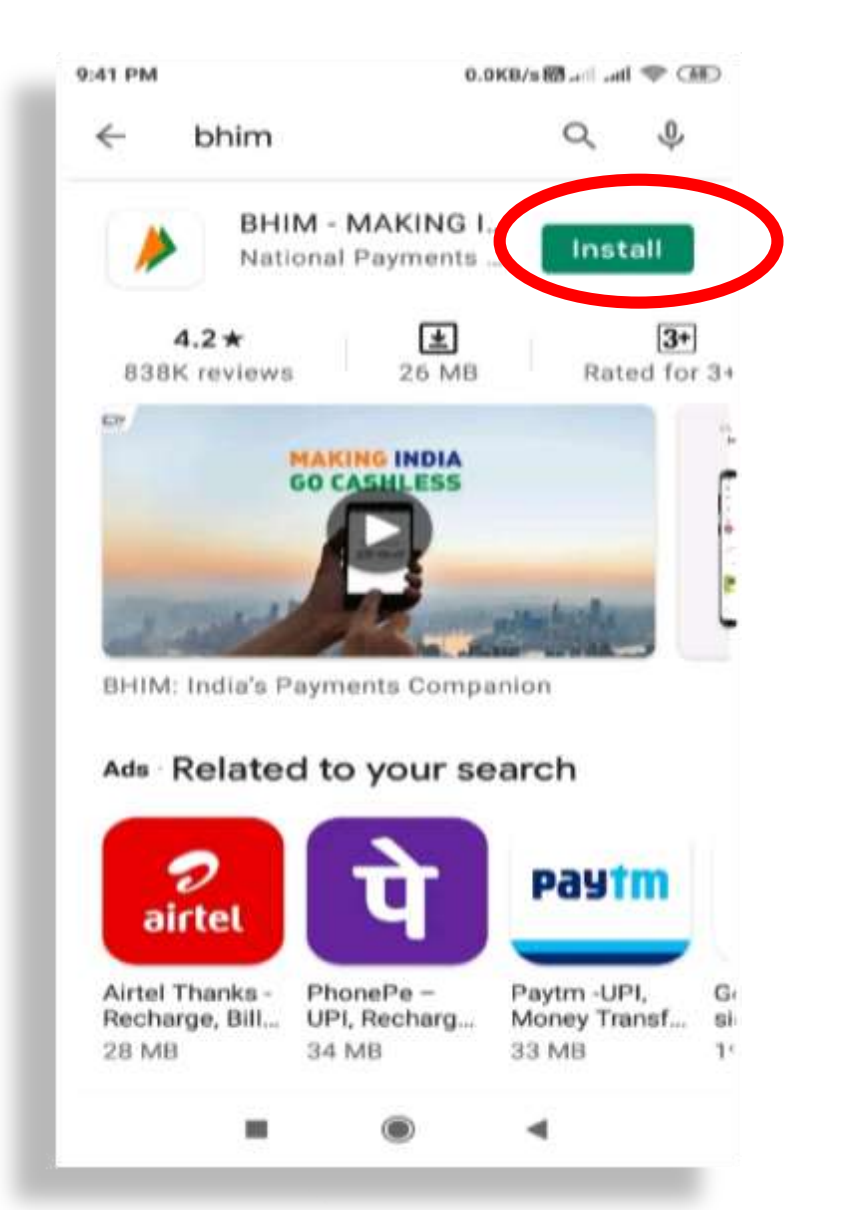

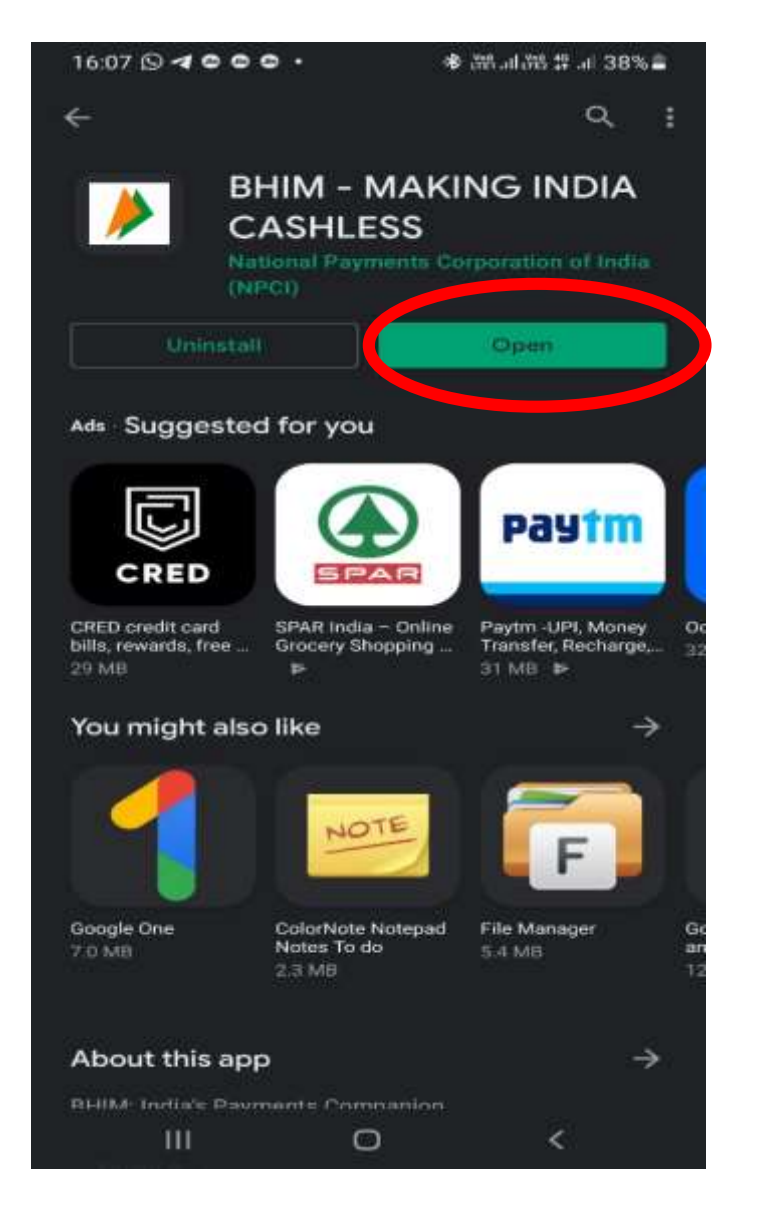

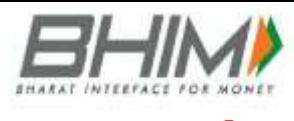

**Select** 

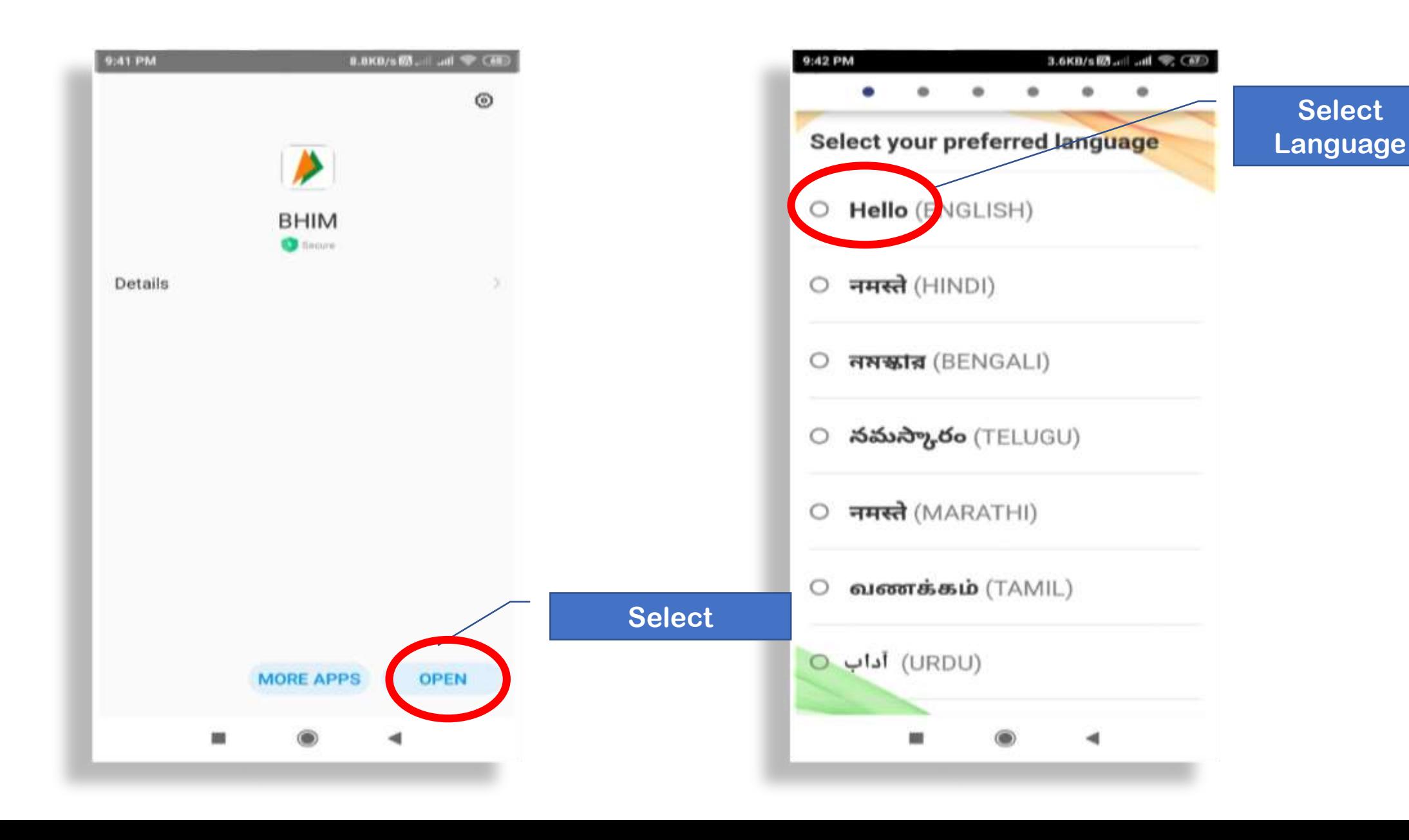

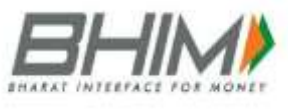

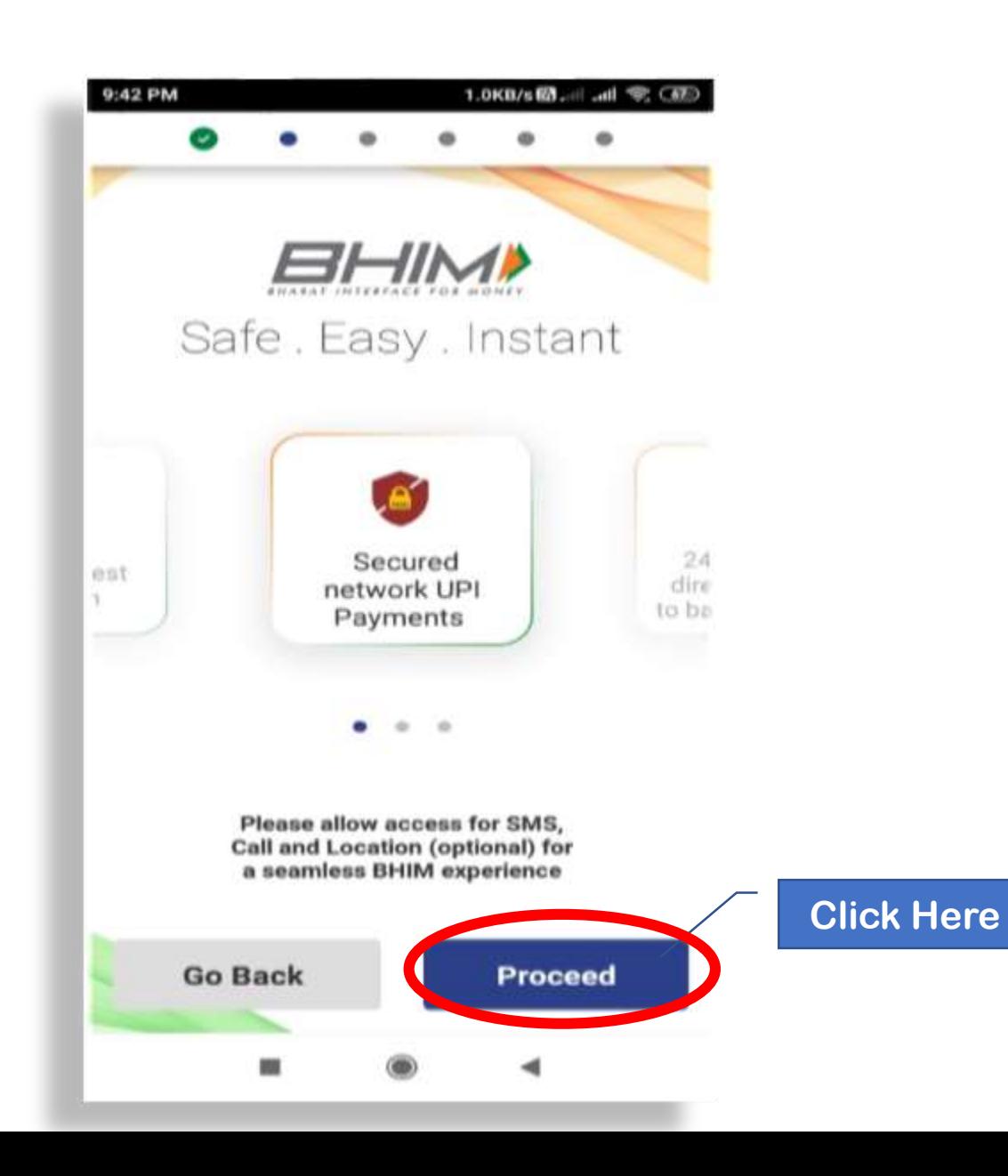

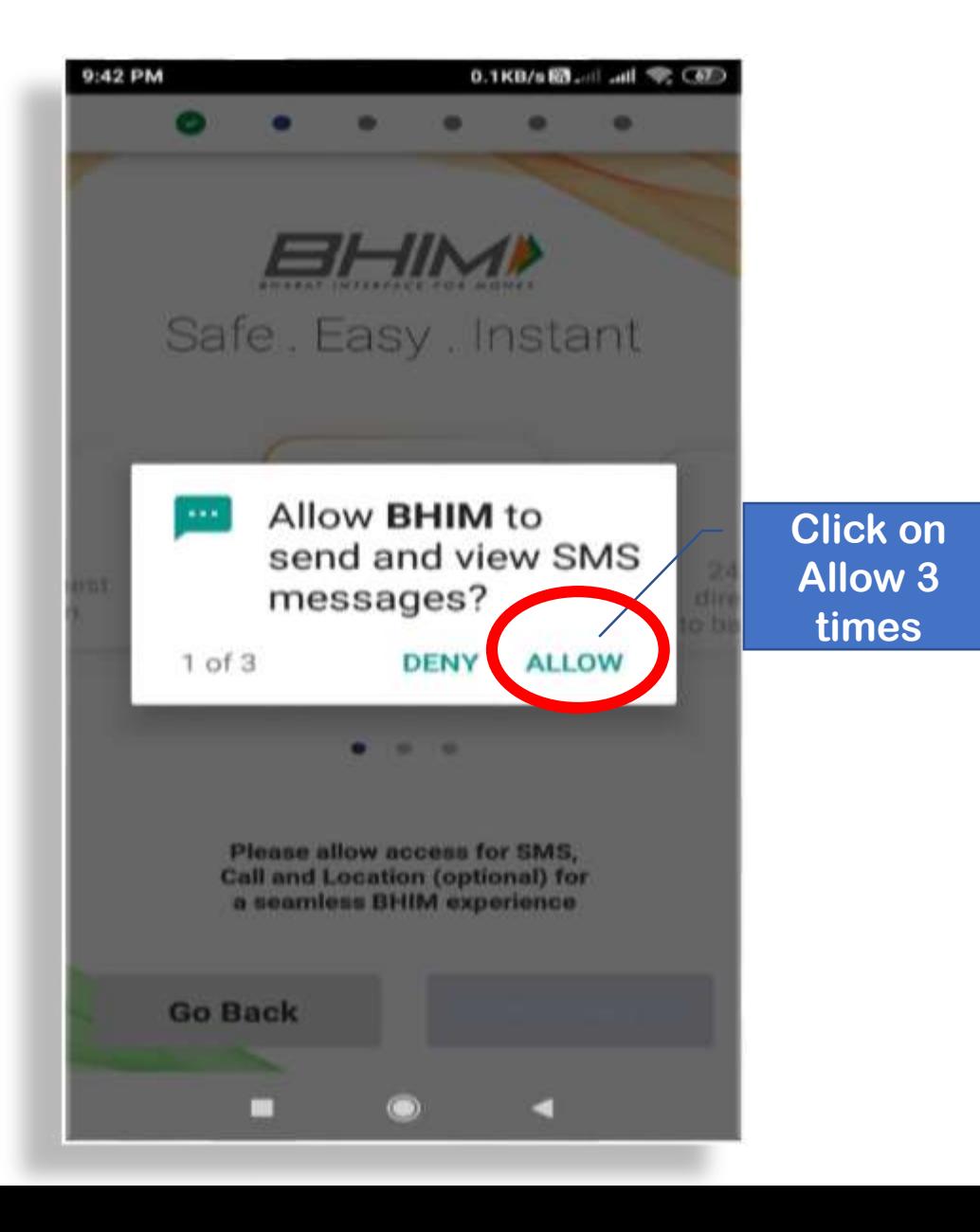

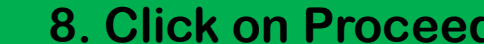

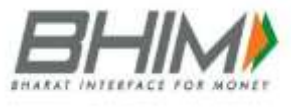

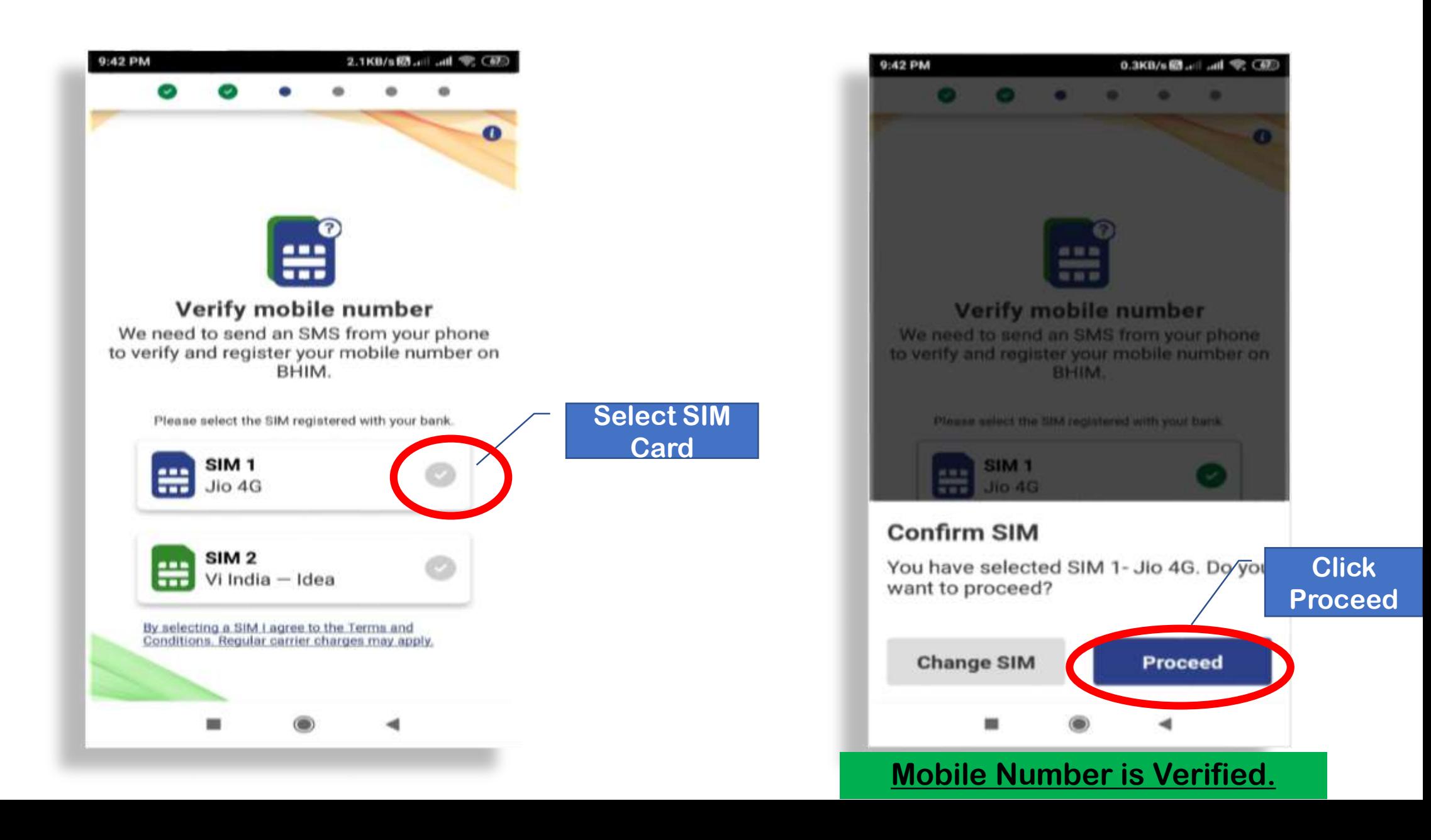

### **9. Create & Enter Passcode; Re-enter. Click on**

9:43 PM

0.5KB/s體ul all 完(更)

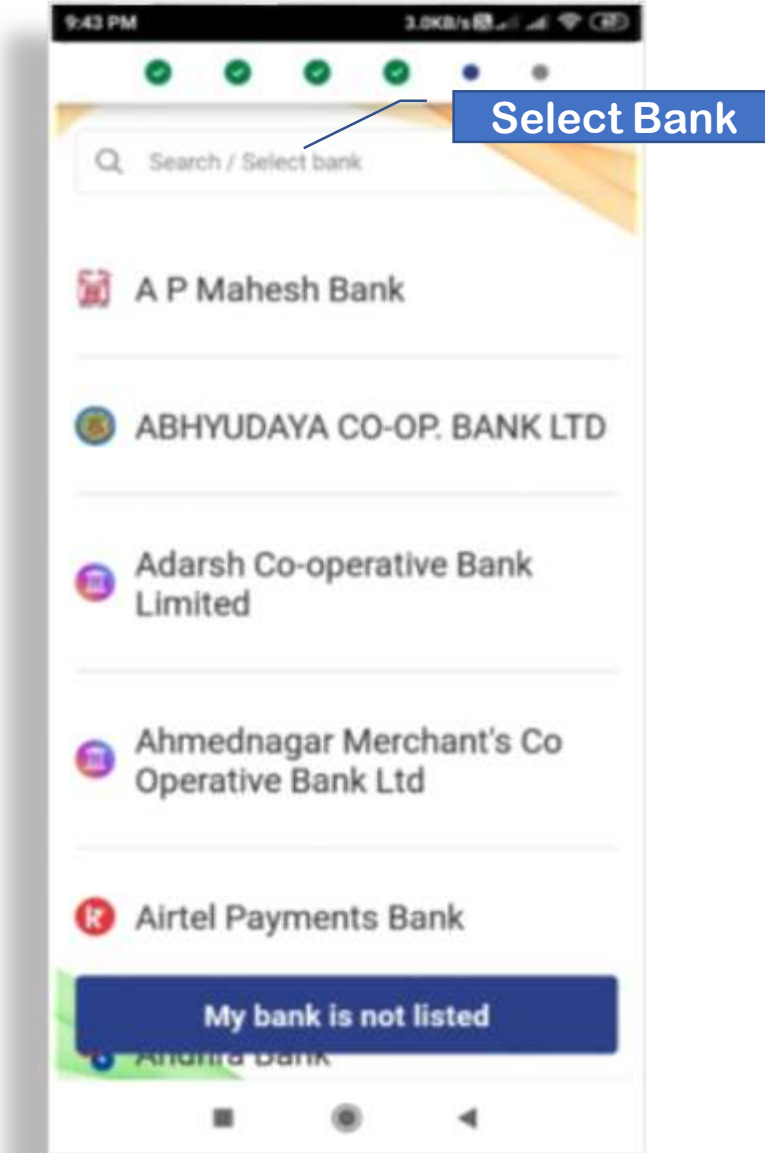

**10. Select your Bank And 10.** 

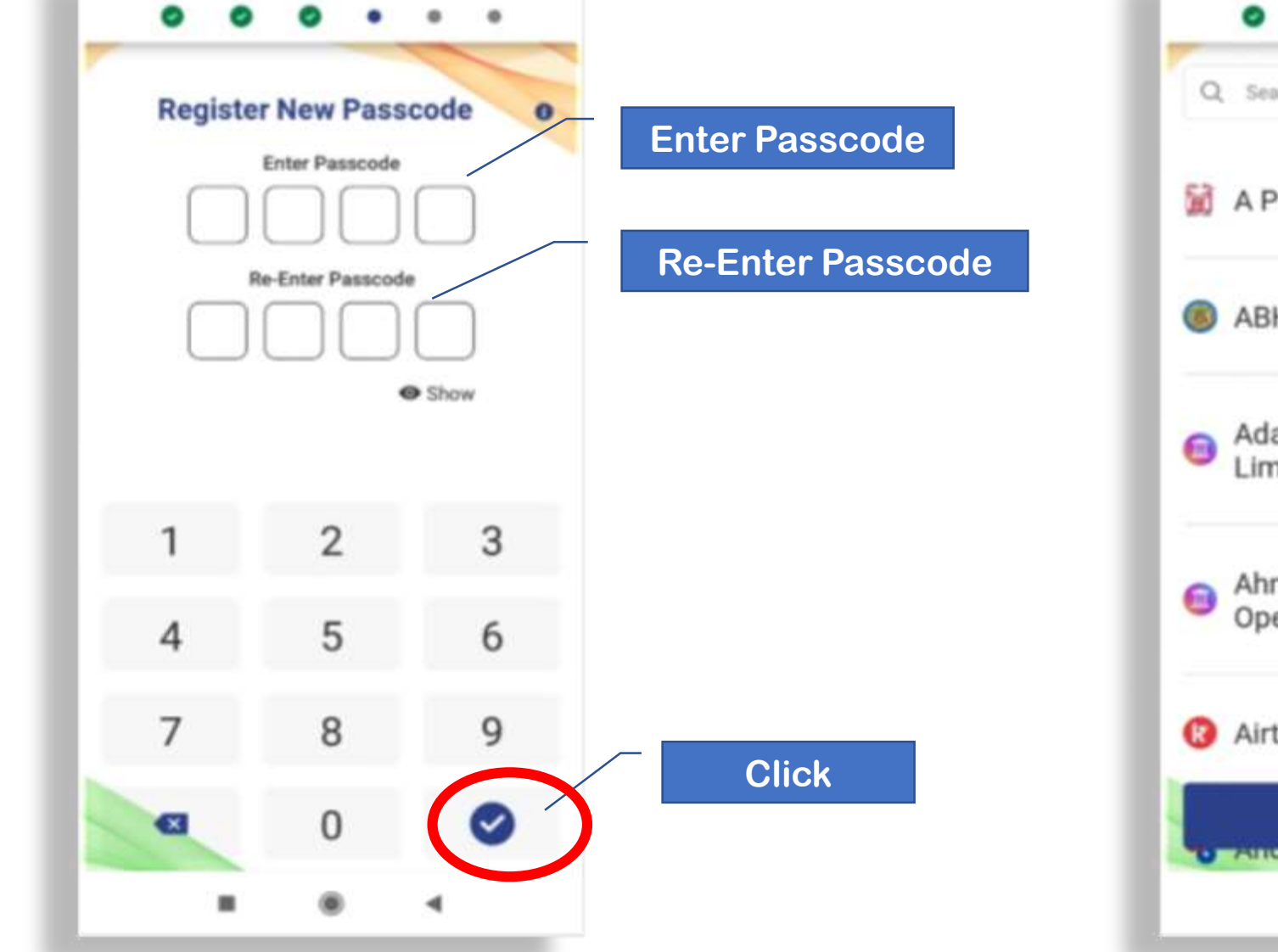

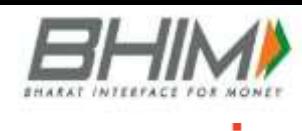

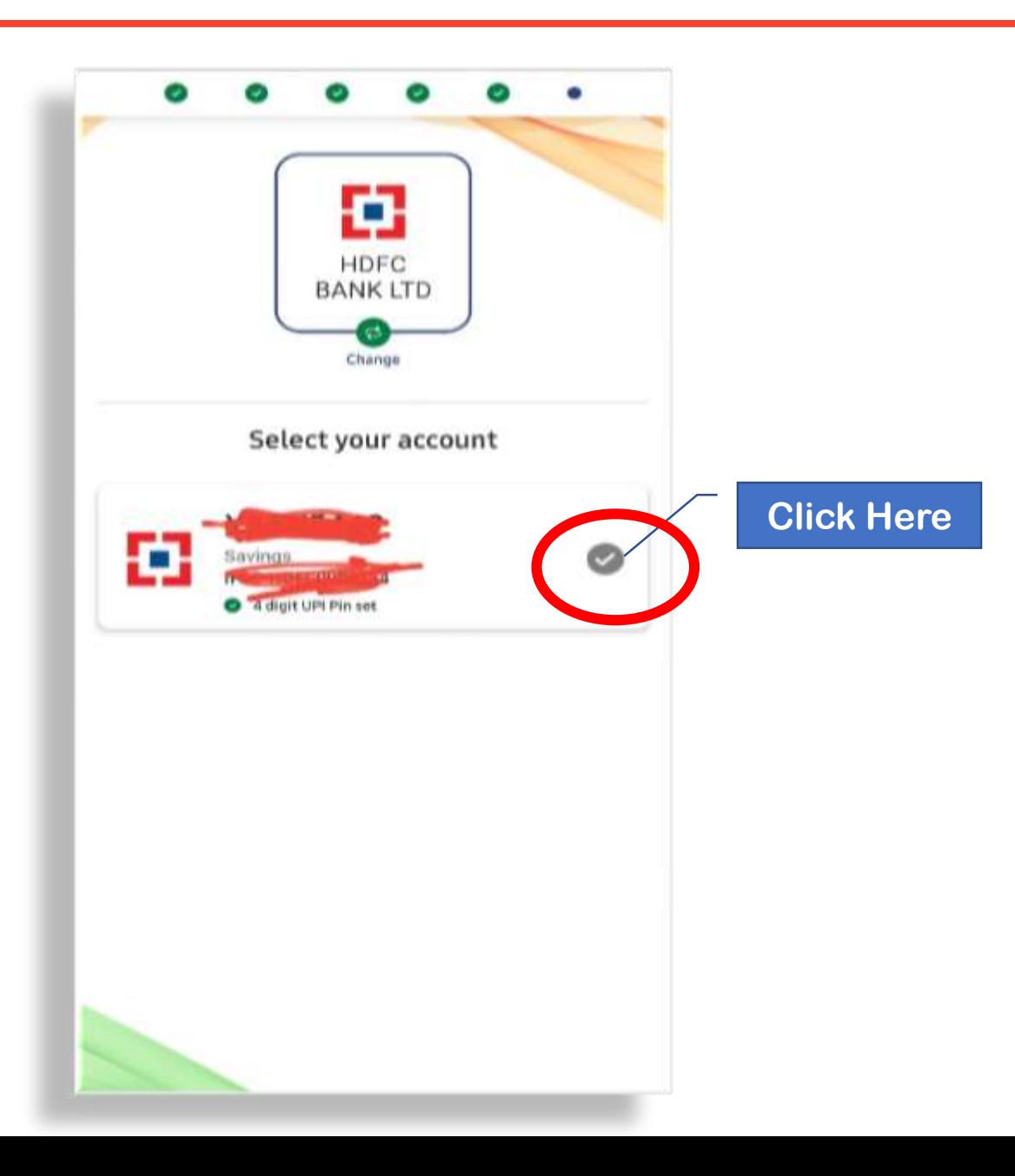

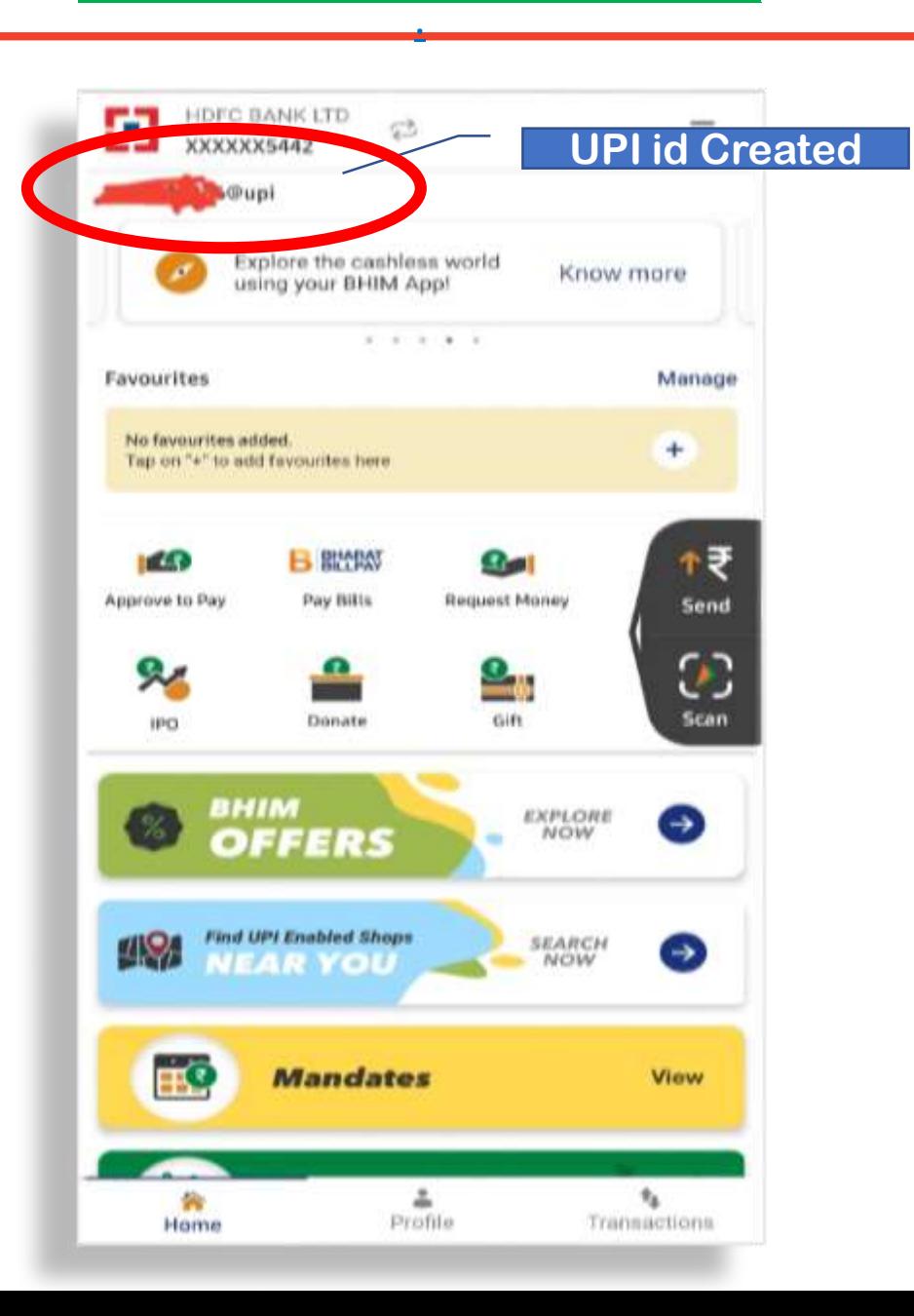

## **BANK APPS**

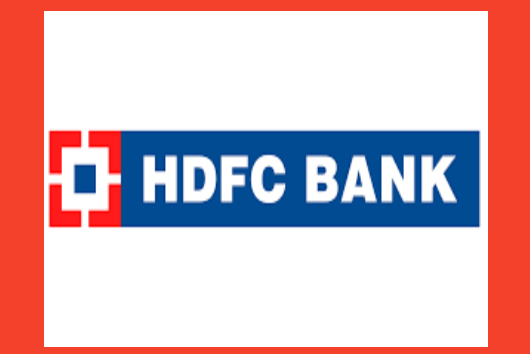

# Sakthi Finance Since 1955

#### Sakthi Finance Ltd.

Registered Office: 62, Dr. Nanjappa Road, Coimbatore-641 018 Phone : (0422) 2231471 – 474, 4236200

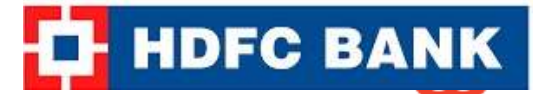

#### **1 Login to Mobile Banking App; Go to Home Screen (Overview)**

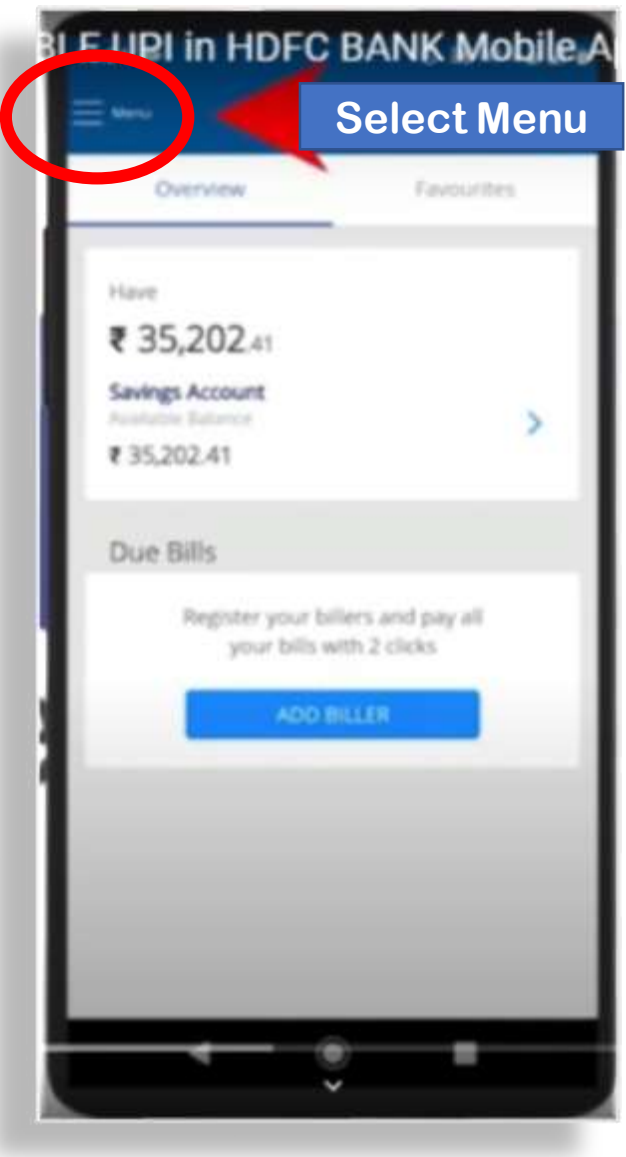

### **2**→Go to PAY, then click on UPI Payment

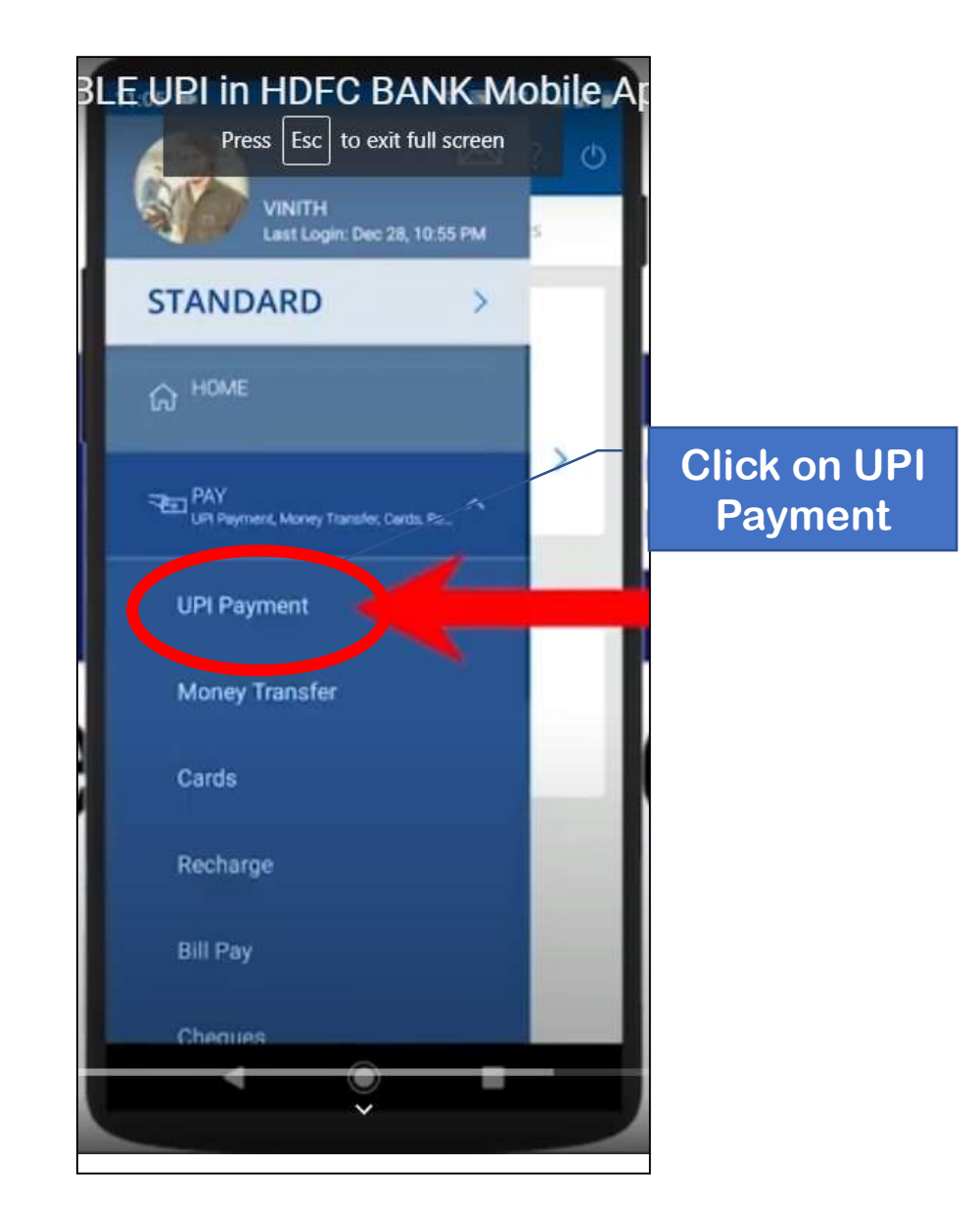

**4Answer Secret Question and Click on Continue.** 

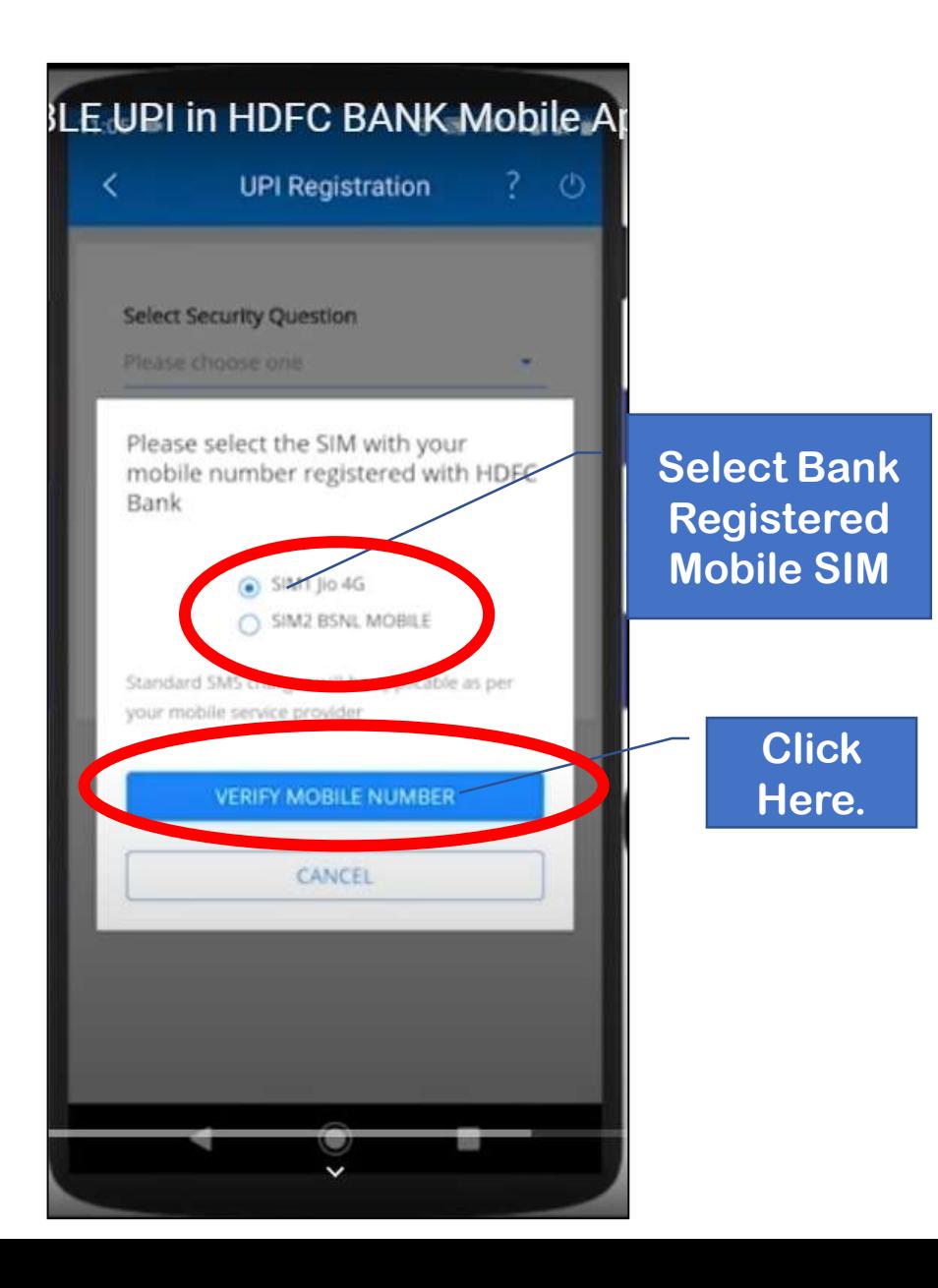

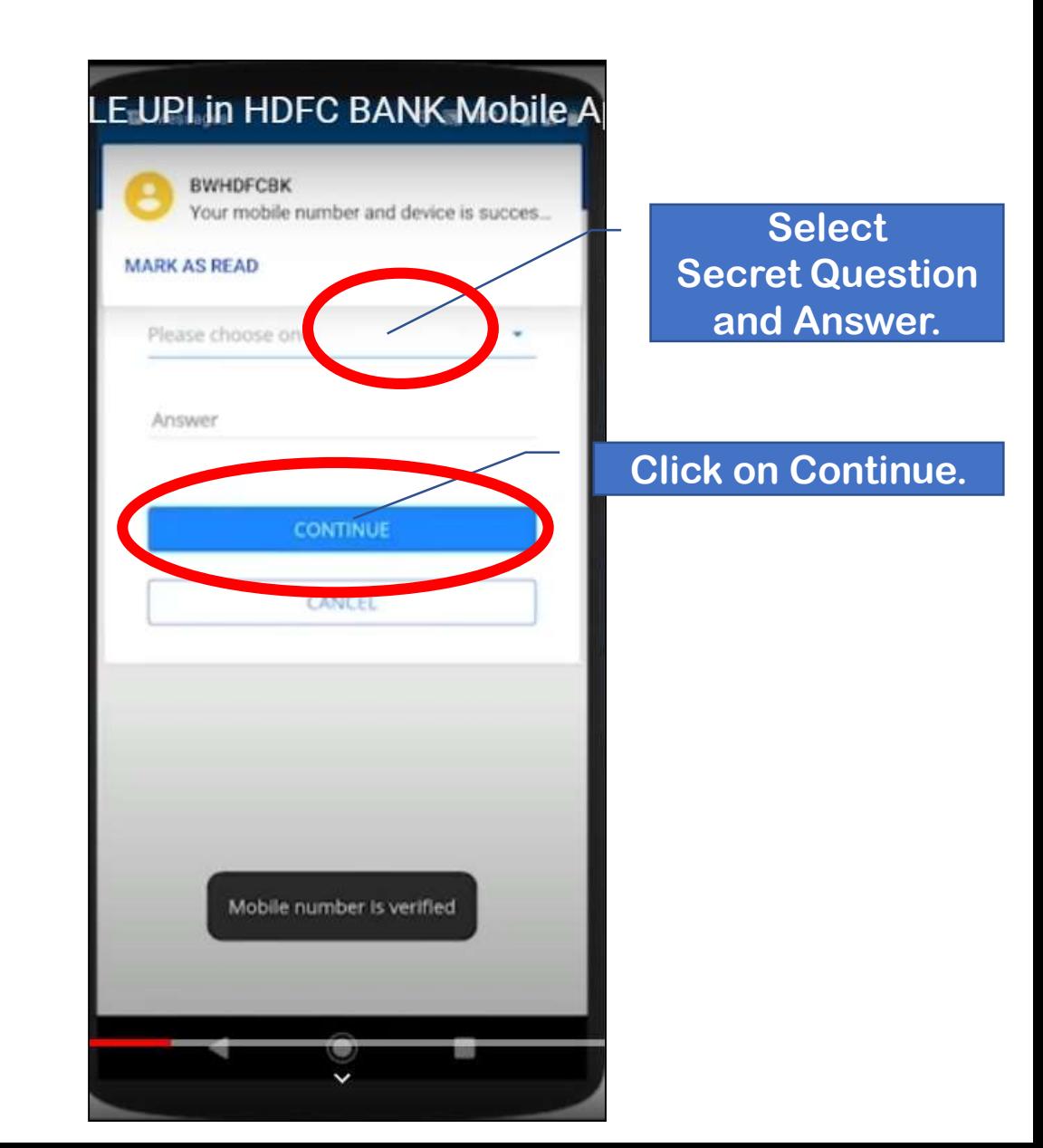

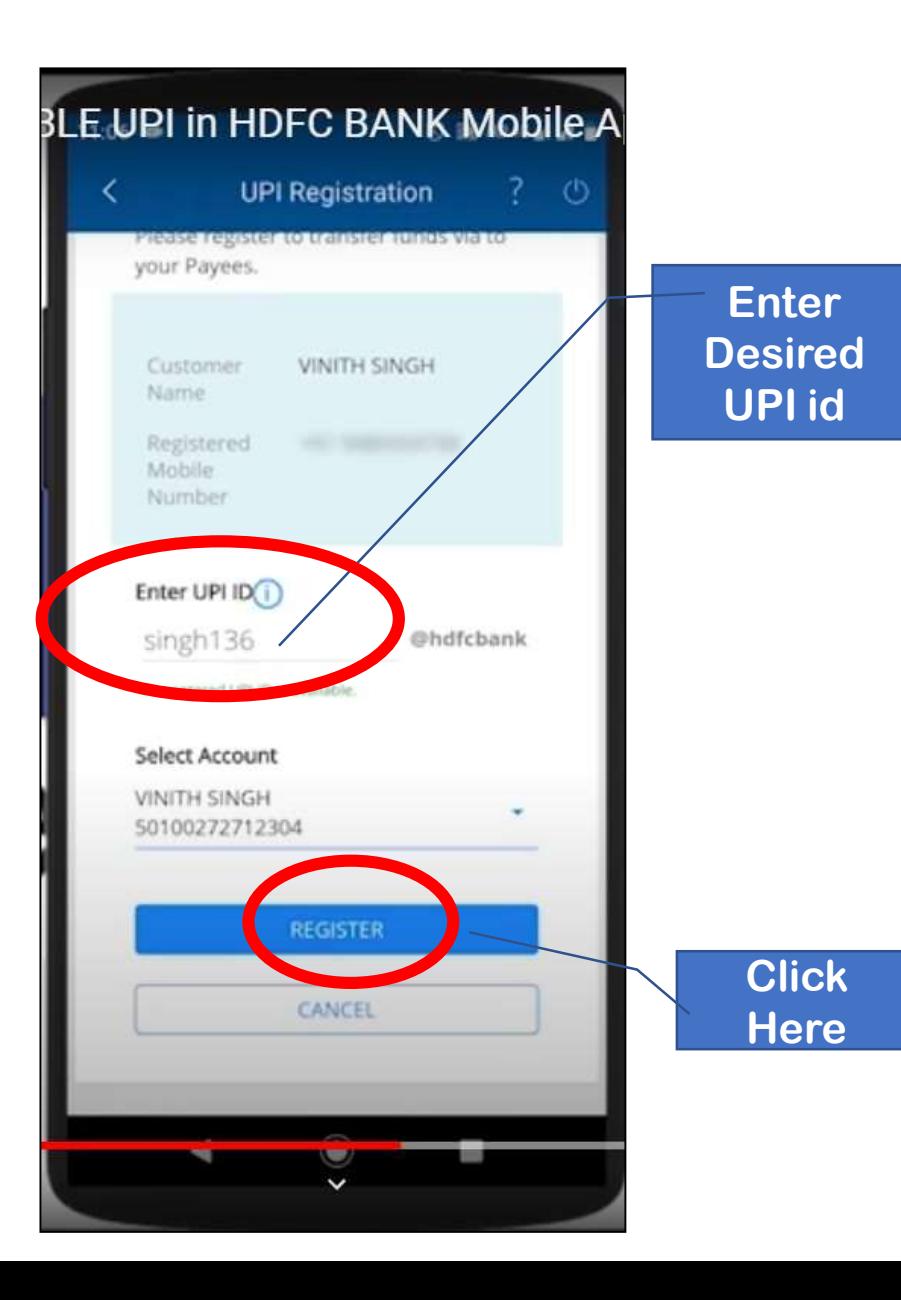

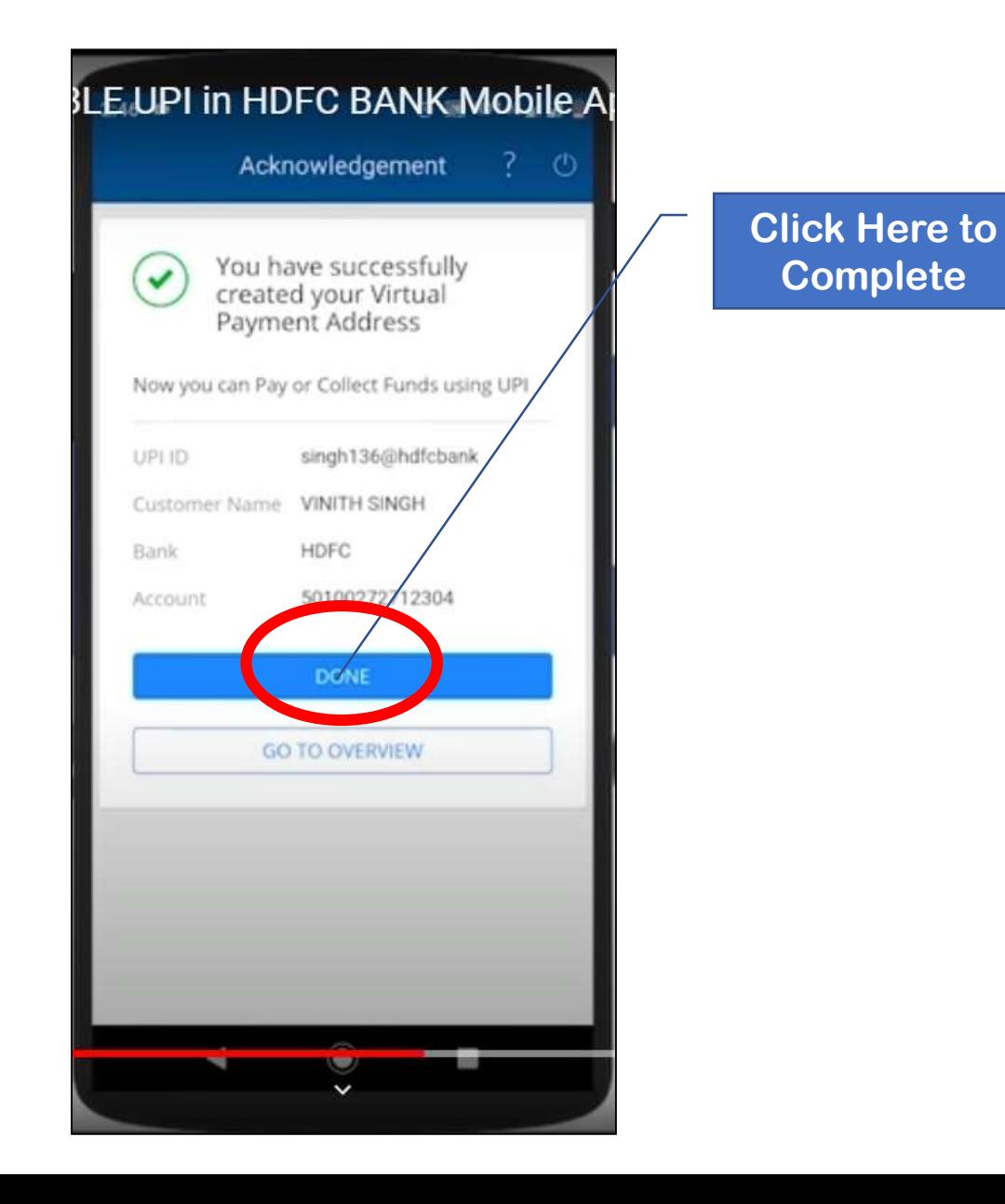

**THDFC BANK** 

## **BANK APPS**

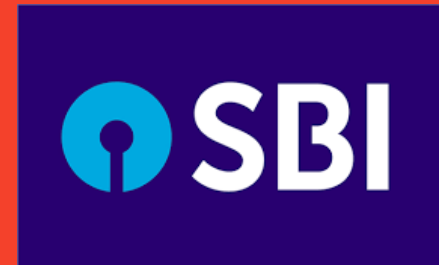

# Sakthi Finance Since 1955

#### Sakthi Finance Ltd.

Registered Office: 62, Dr. Nanjappa Road, Coimbatore-641 018 Phone : (0422) 2231471 – 474, 4236200

**2Click on BHIM UPI**

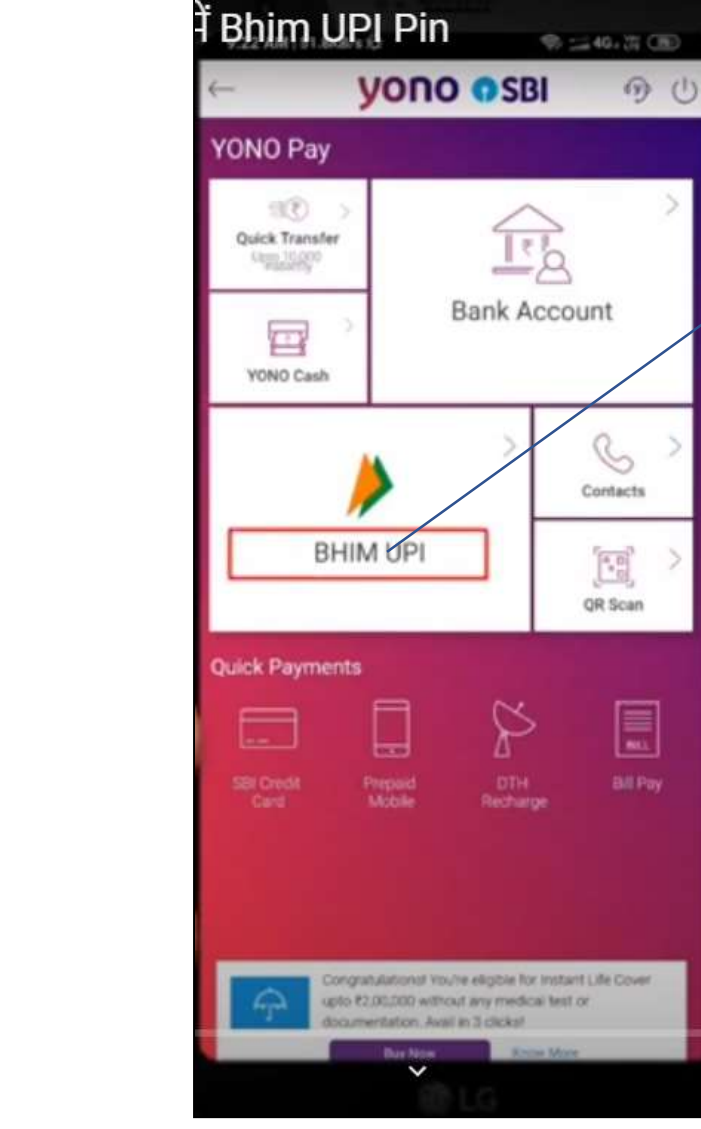

**Select BHIM UPI App**

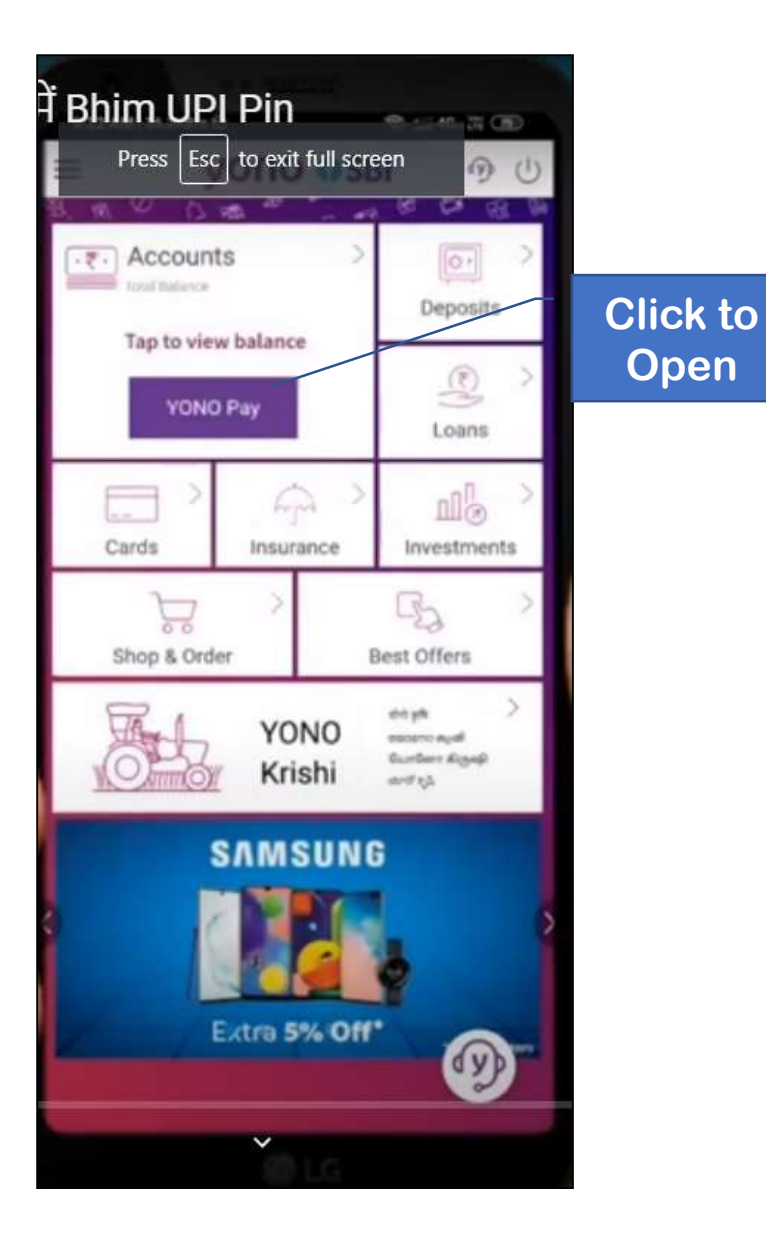

**OSBI** 

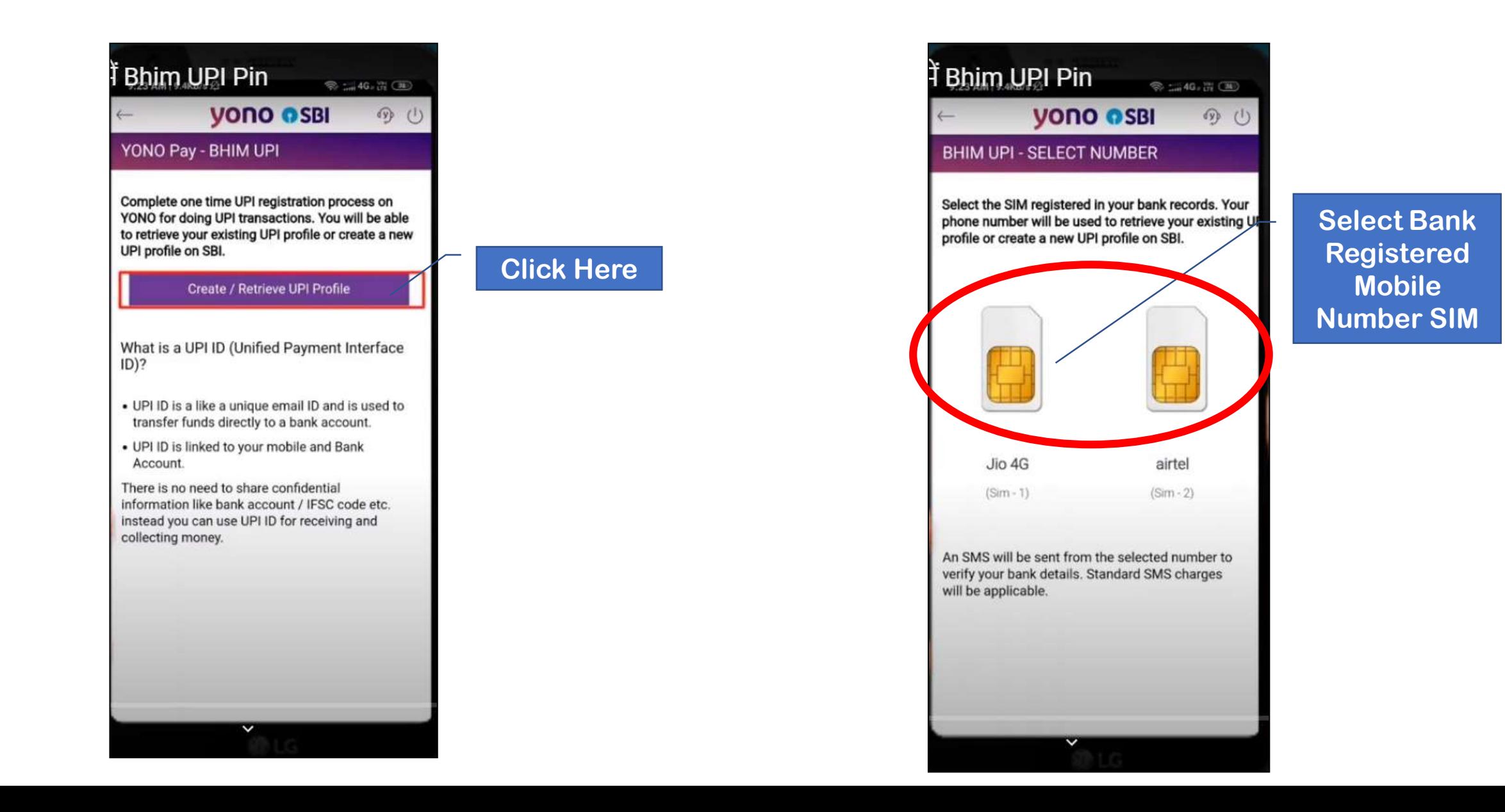

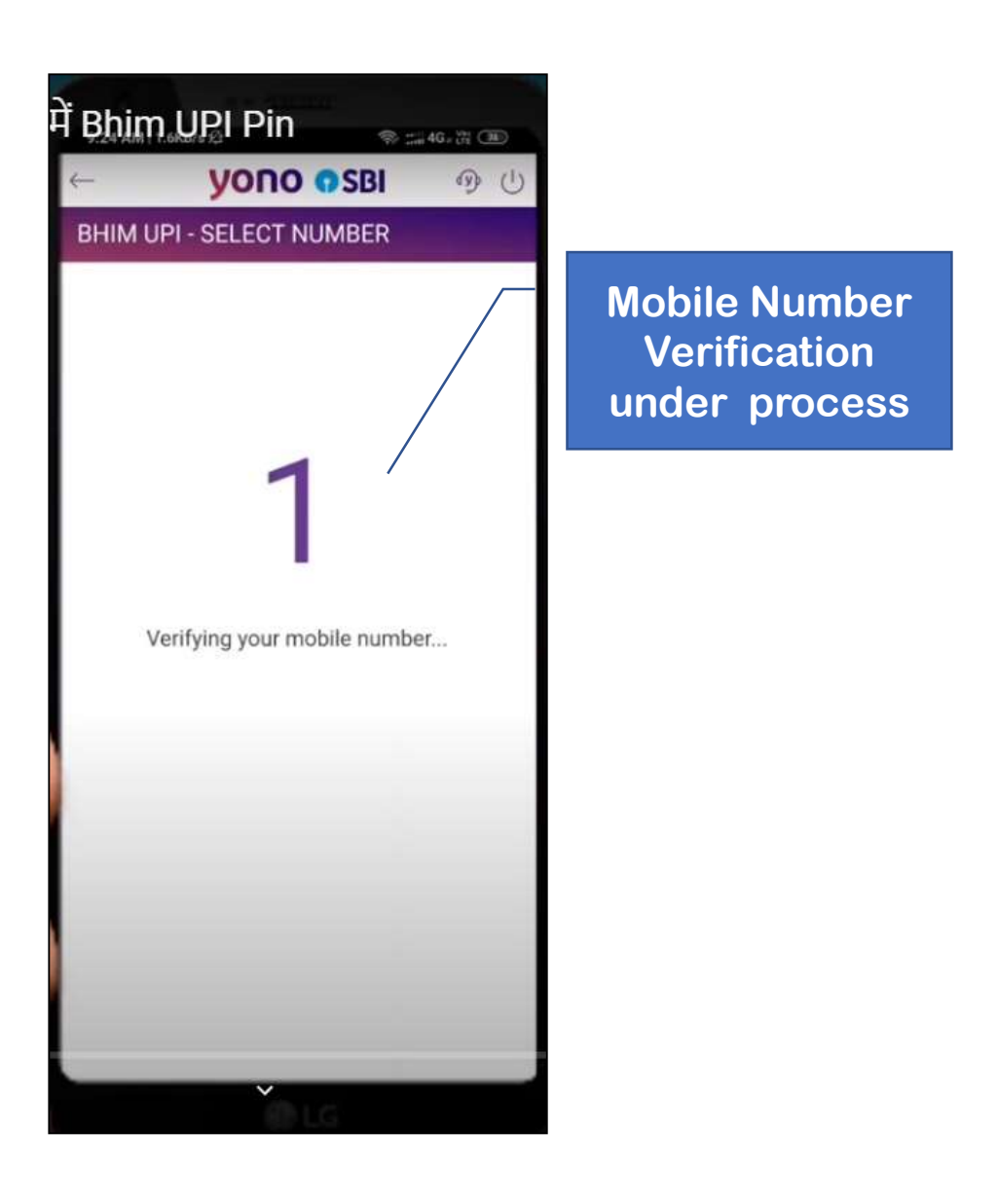

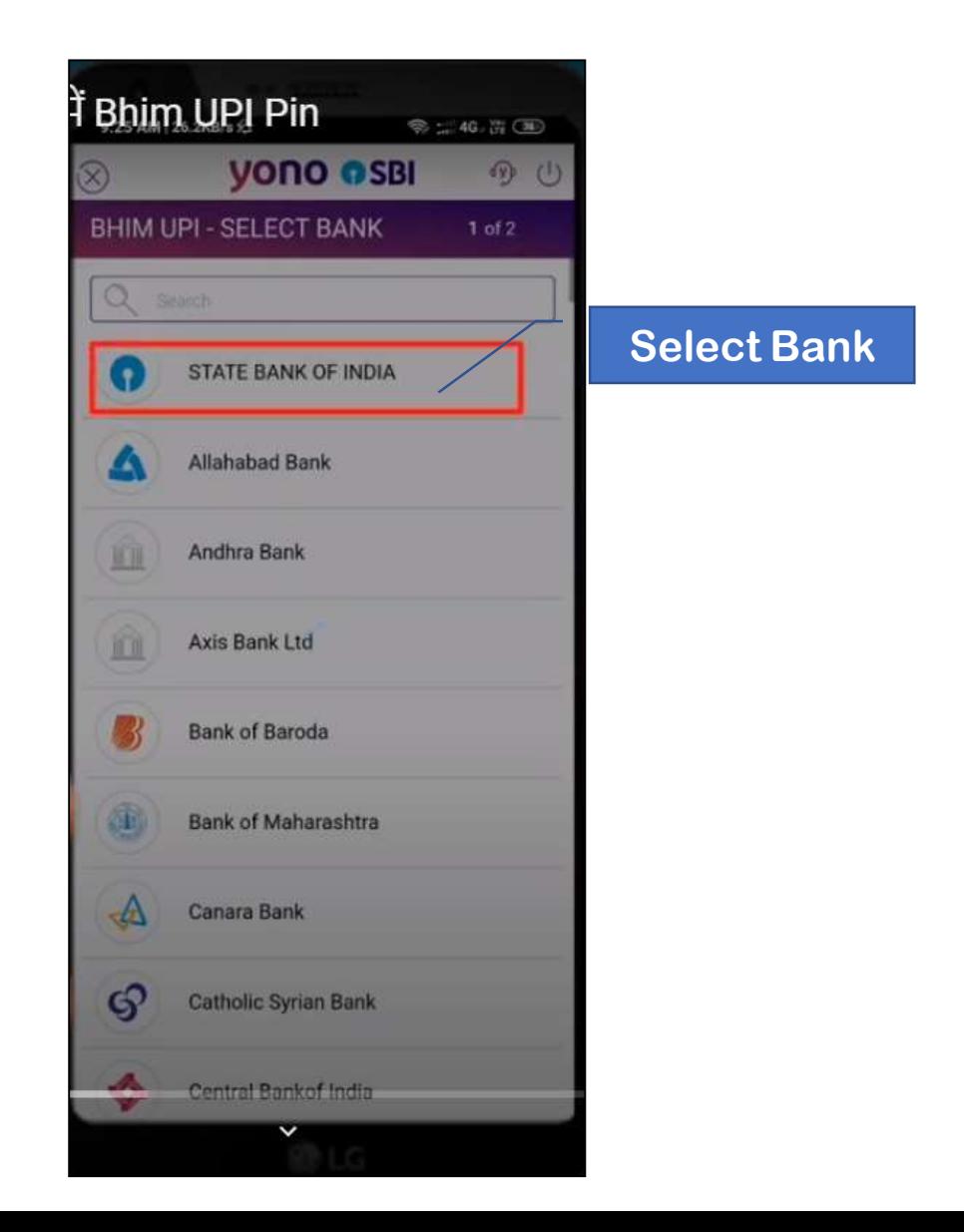

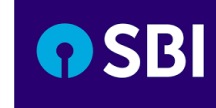

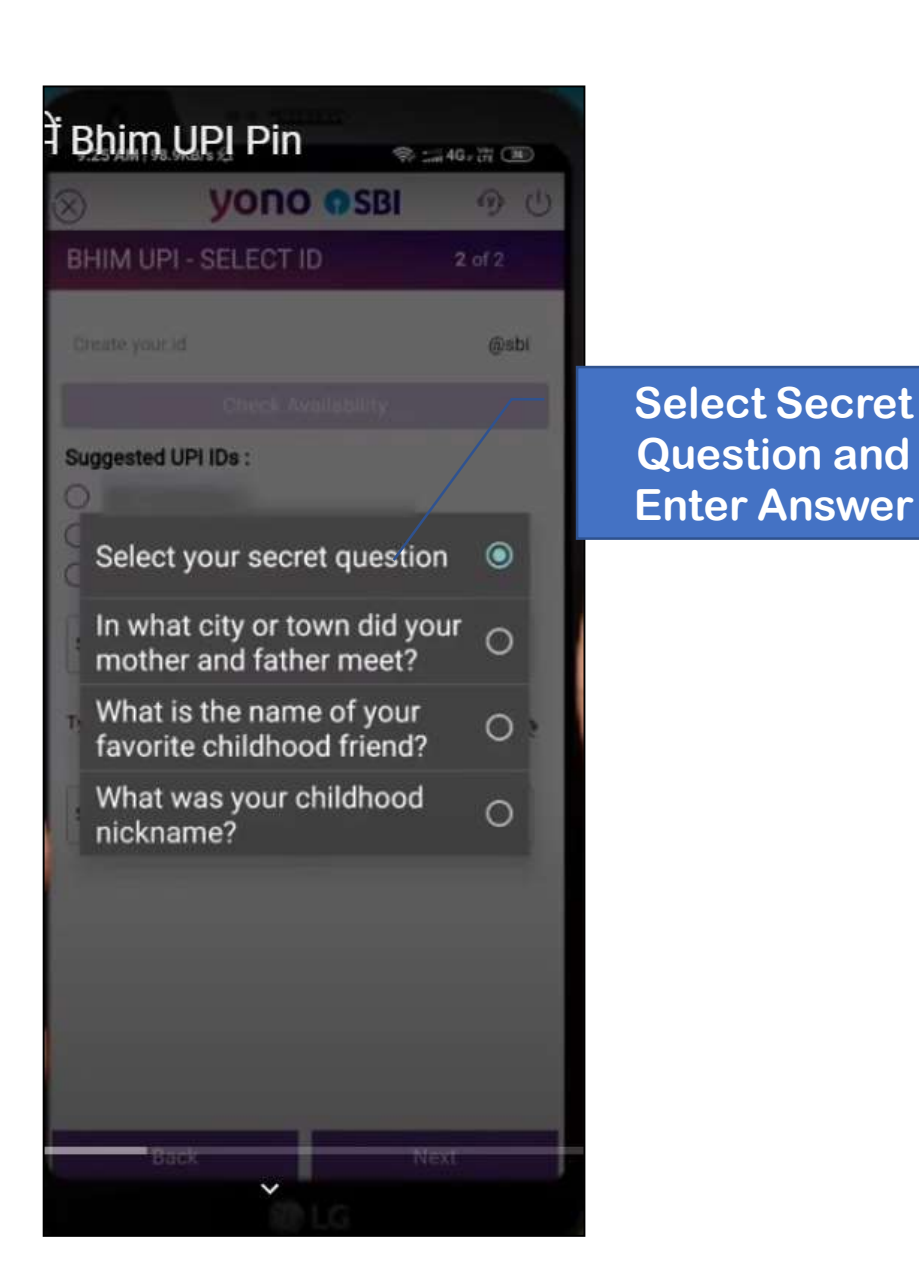

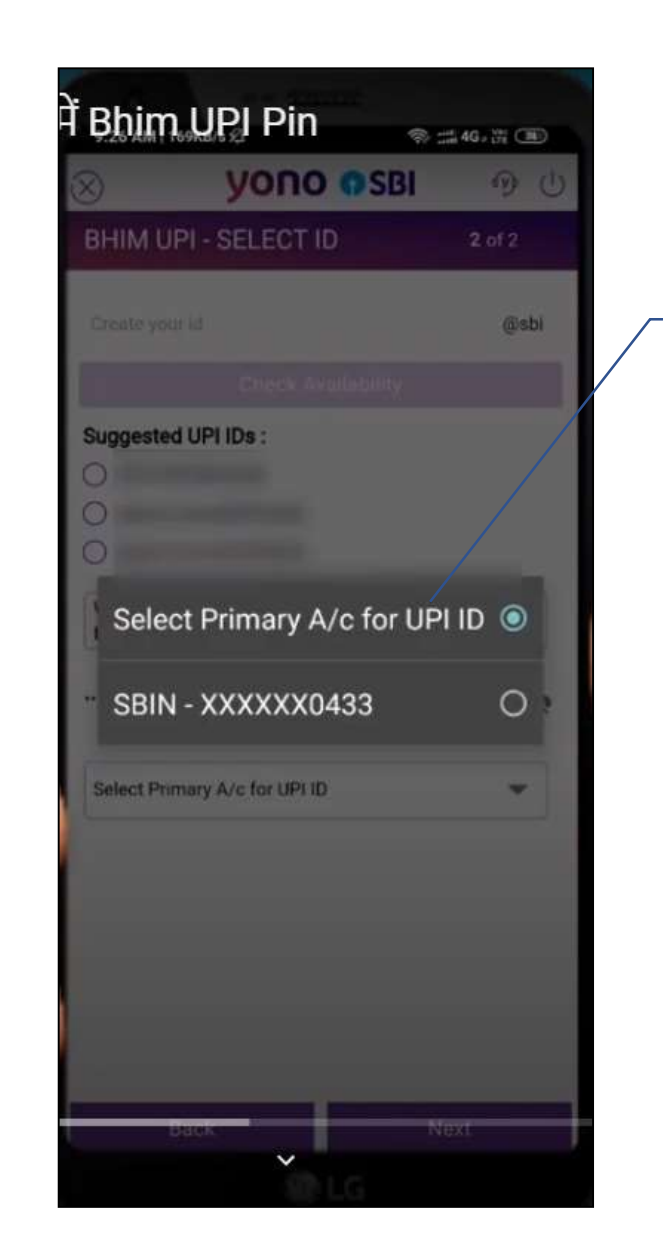

**Select Primary Bank Account**

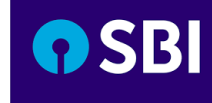

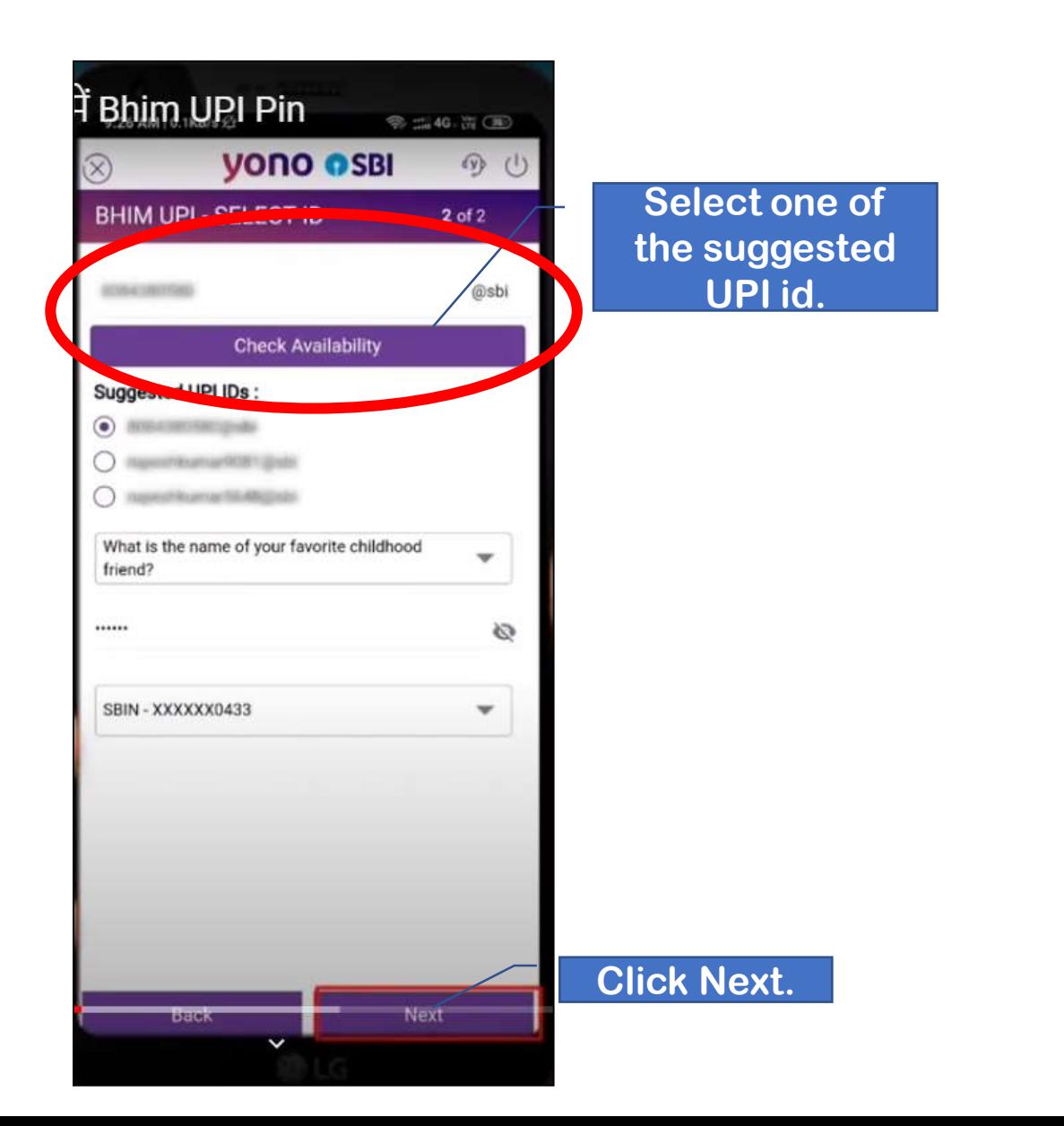

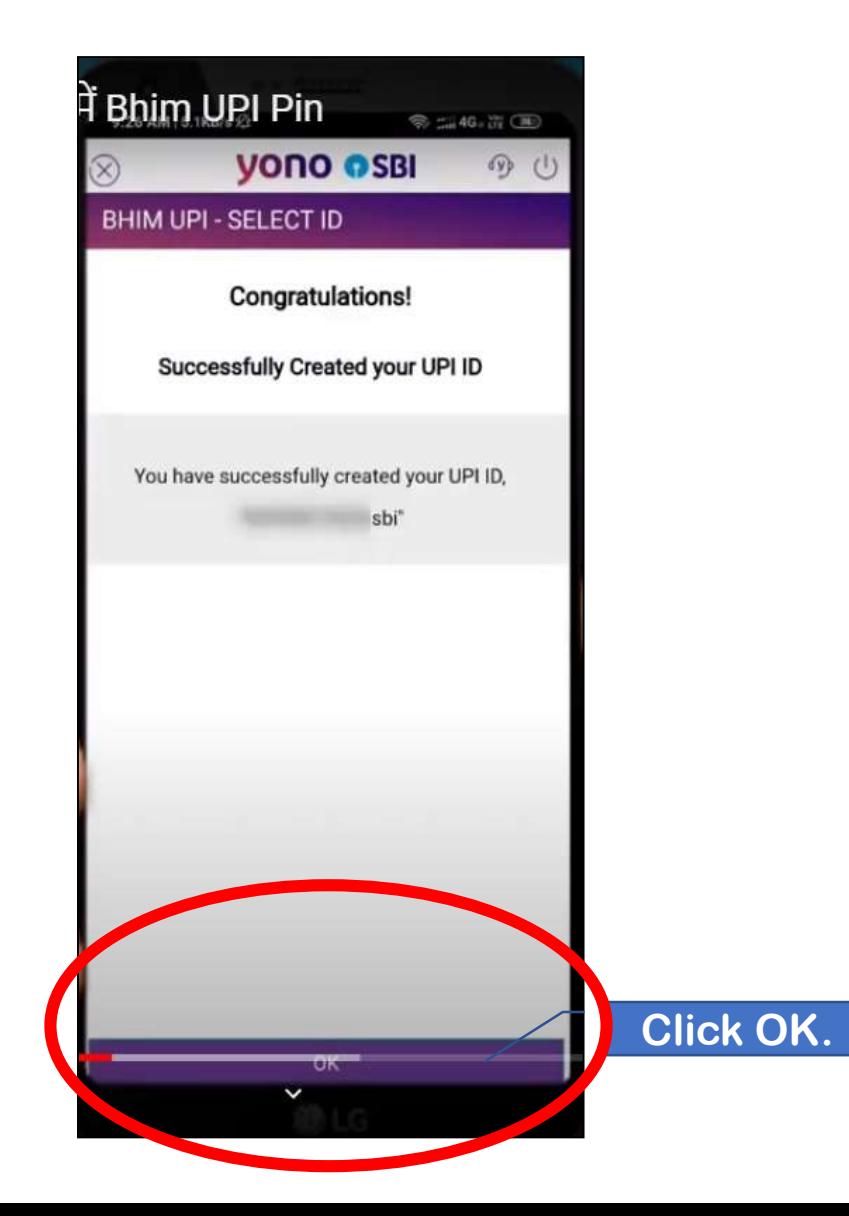

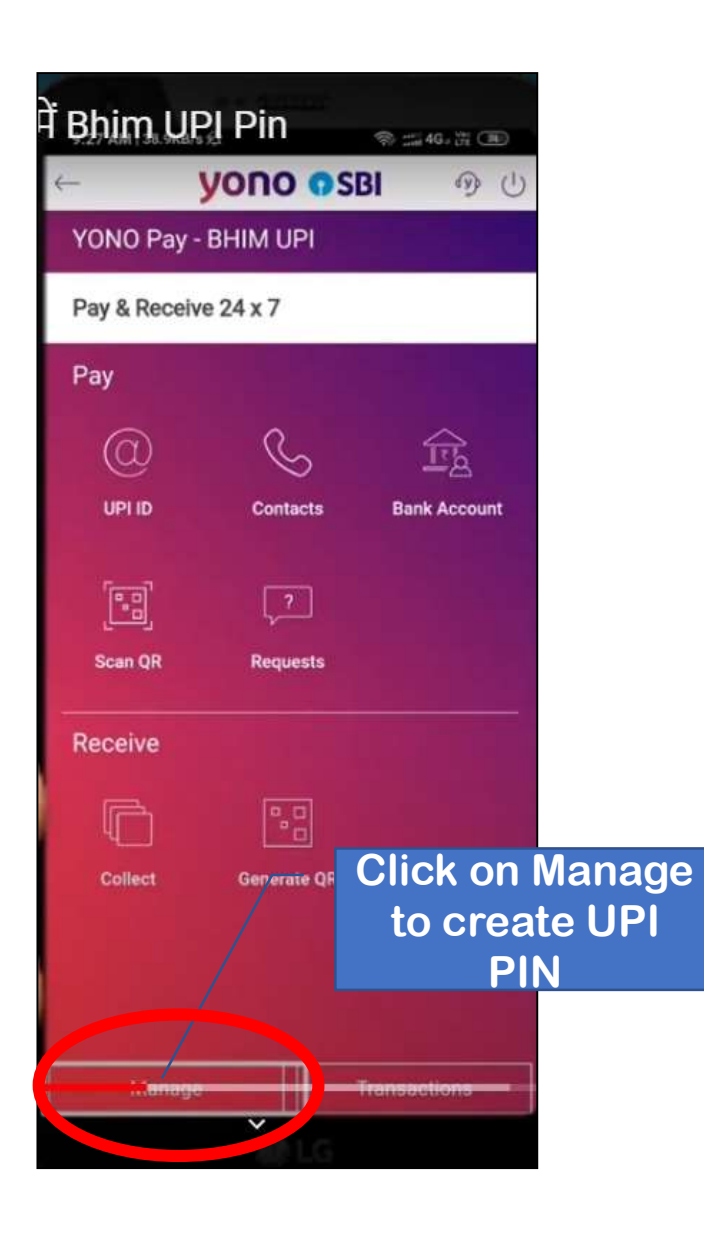

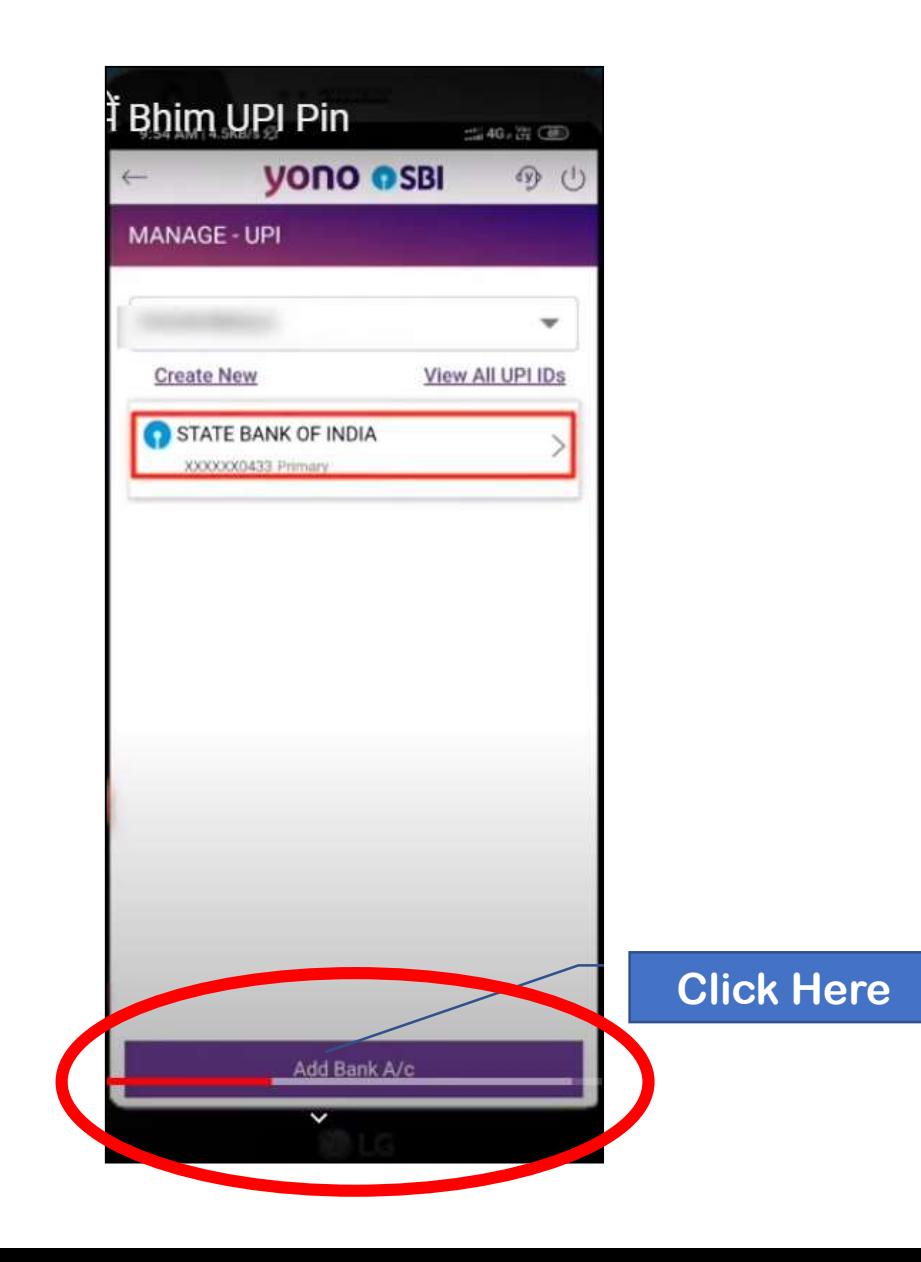

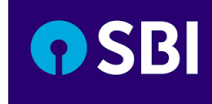

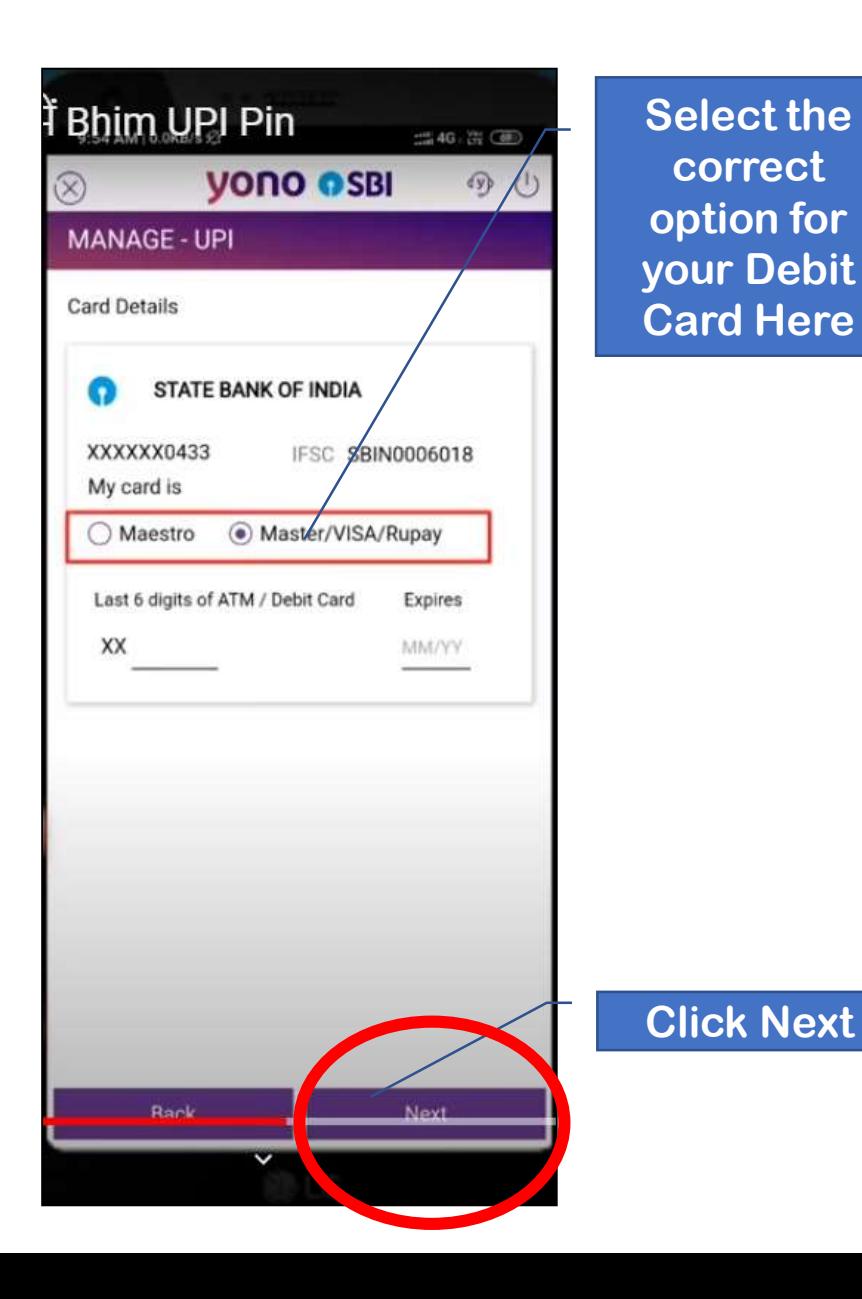

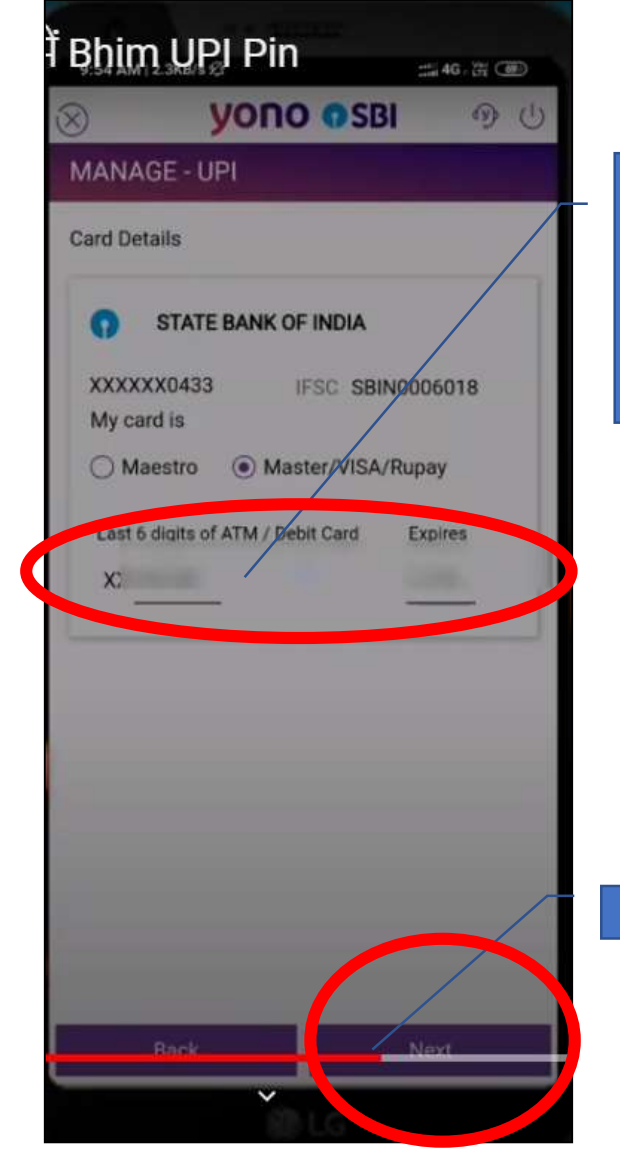

**Enter last 6 digits of your Debit Card and its Expiry Date**

#### **Click Next**

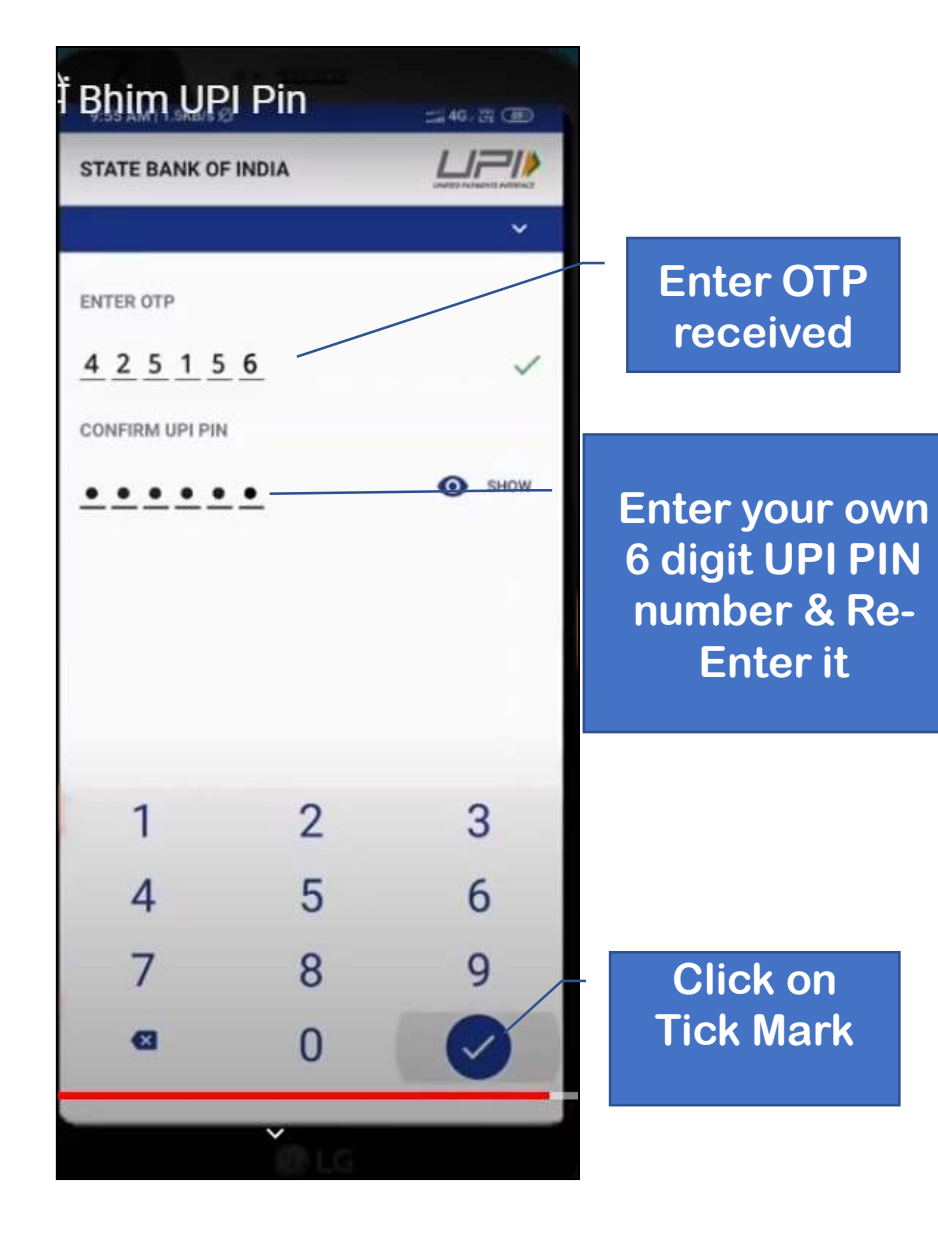

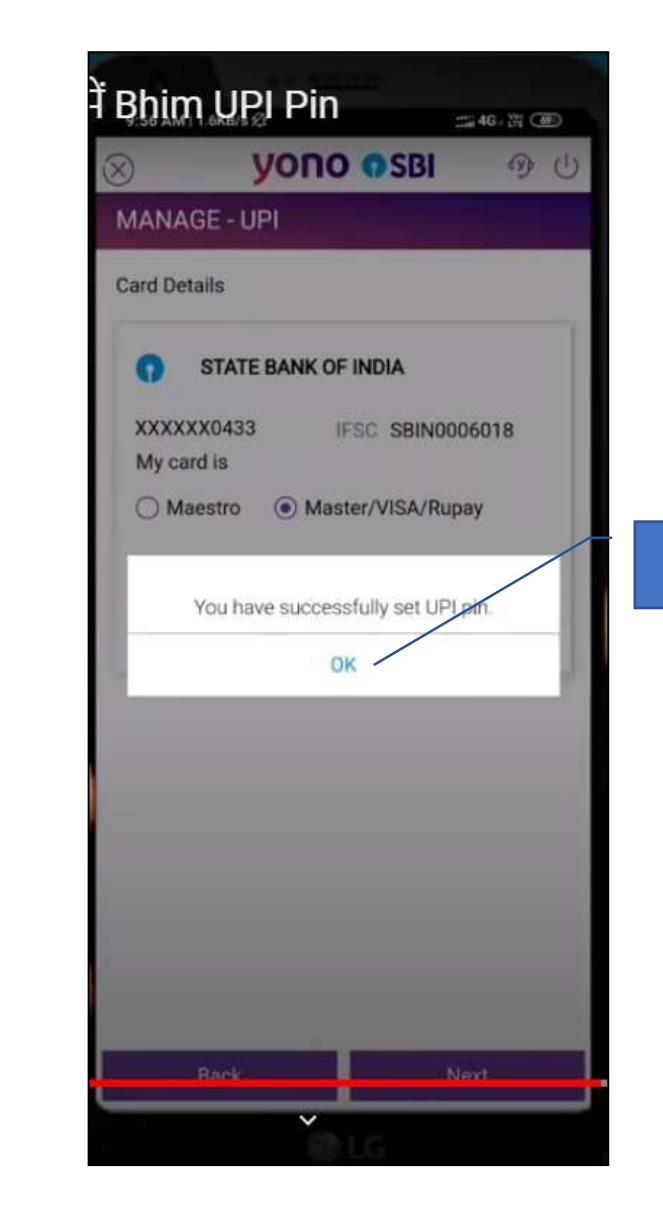

**Click OK**

OSBI

## **BANK APPS**

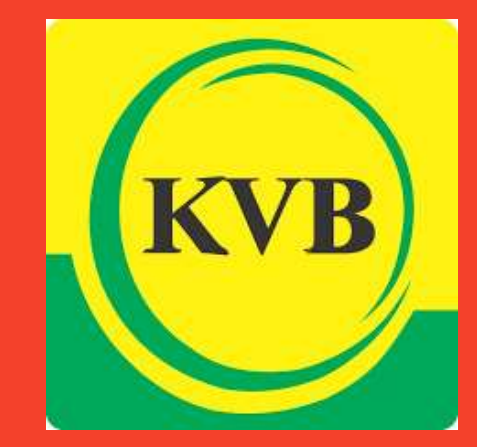

# Sakthi Finance Since 1955

#### Sakthi Finance Ltd.

Registered Office: 62, Dr. Nanjappa Road, Coimbatore-641 018 Phone : (0422) 2231471 – 474, 4236200

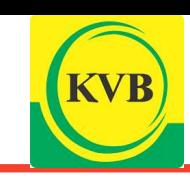

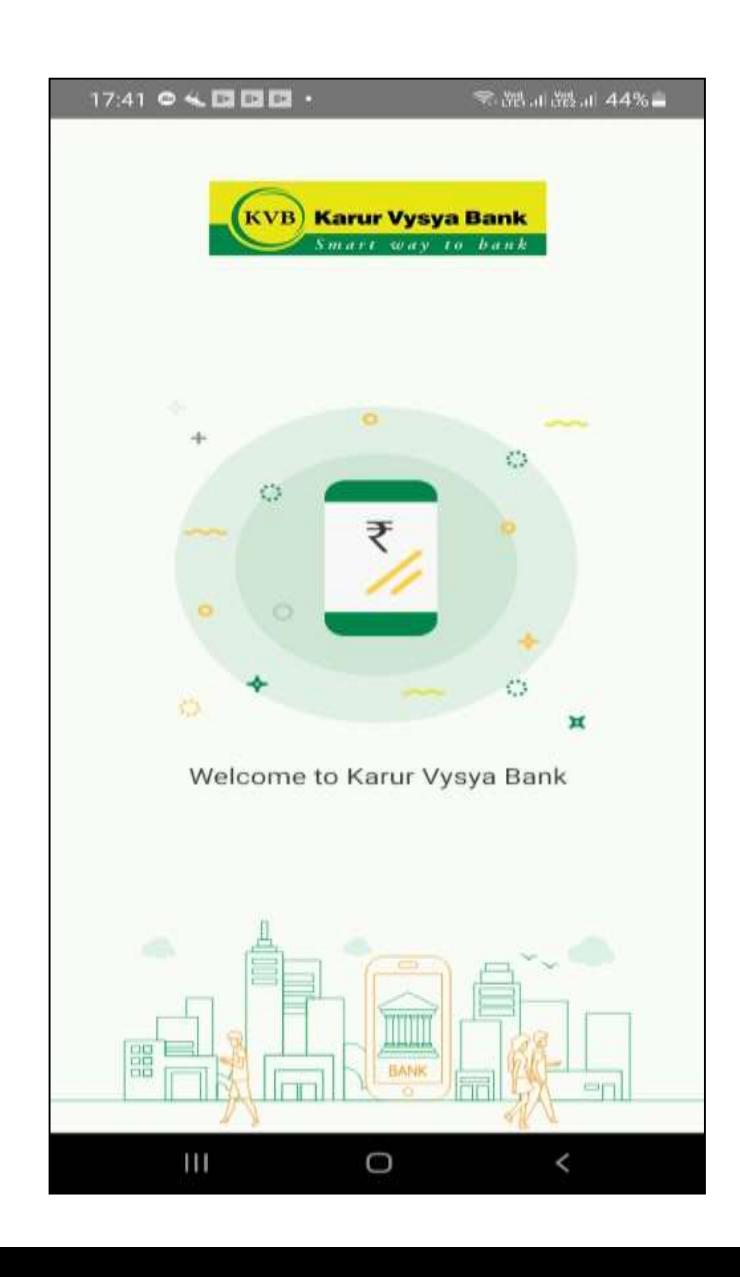

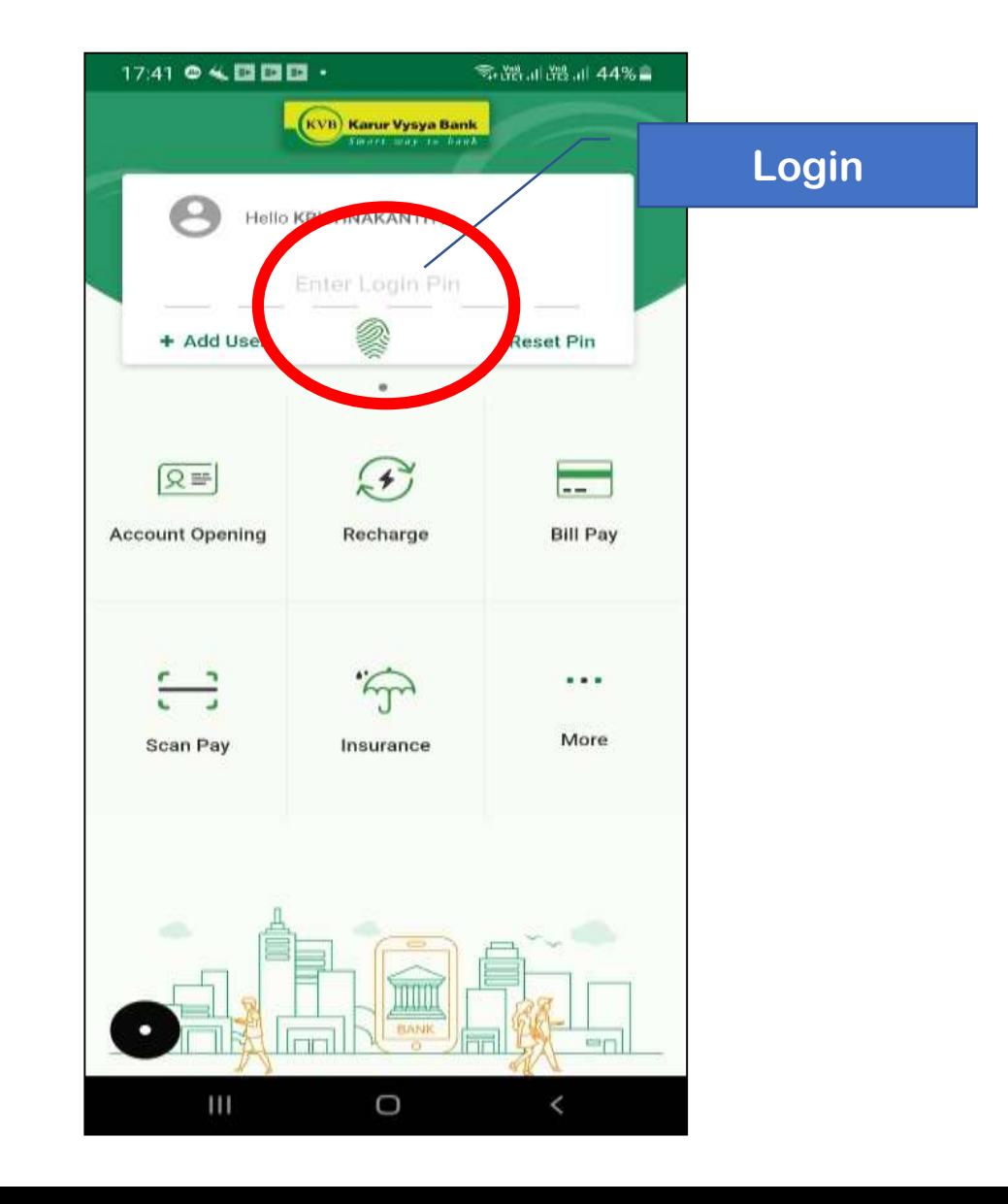

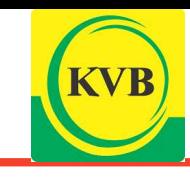

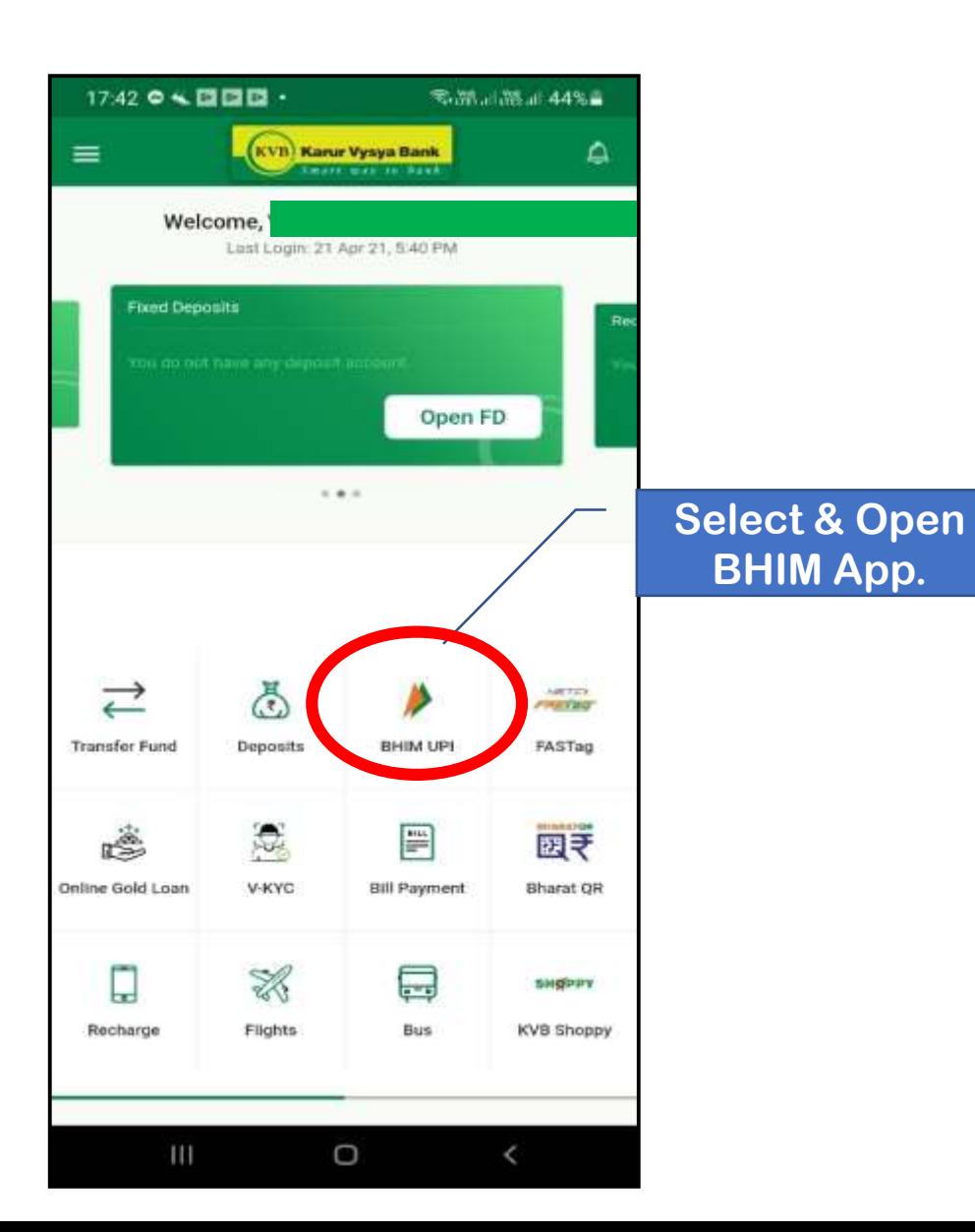

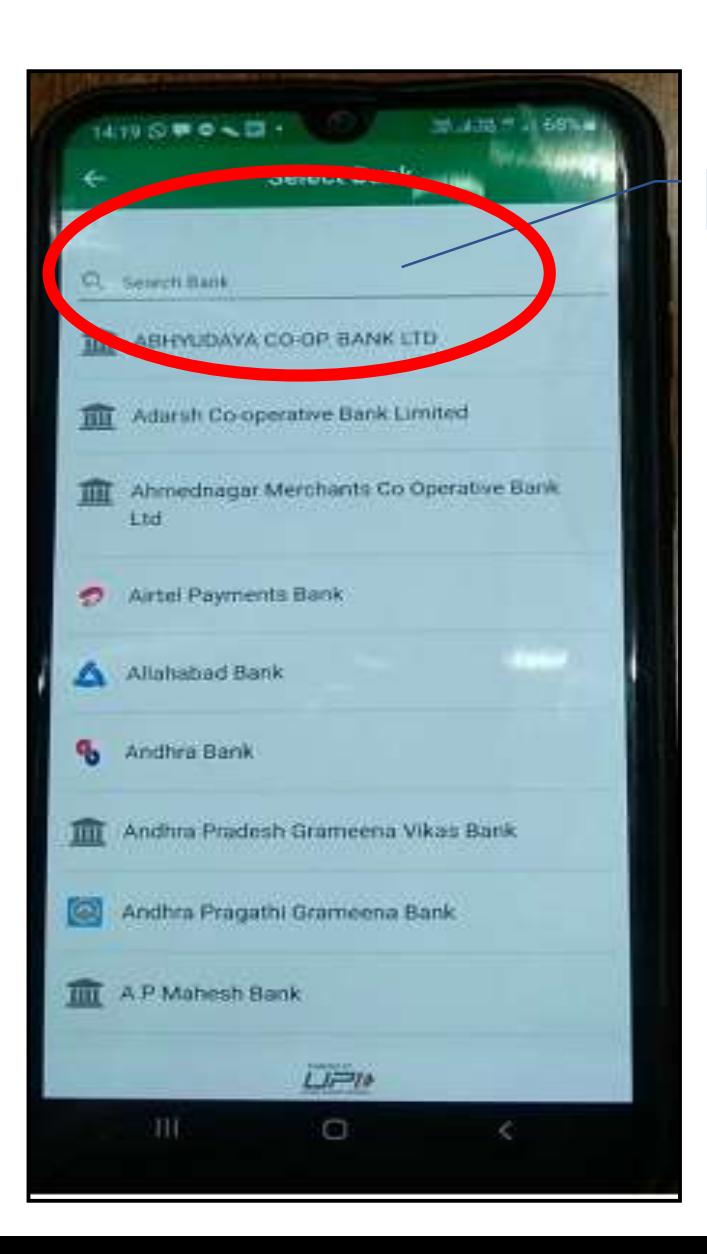

#### **Select Bank**

**6→ If UPI Id is available, Tick Mark will appear**

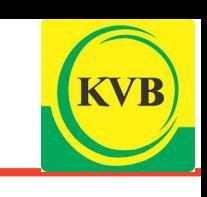

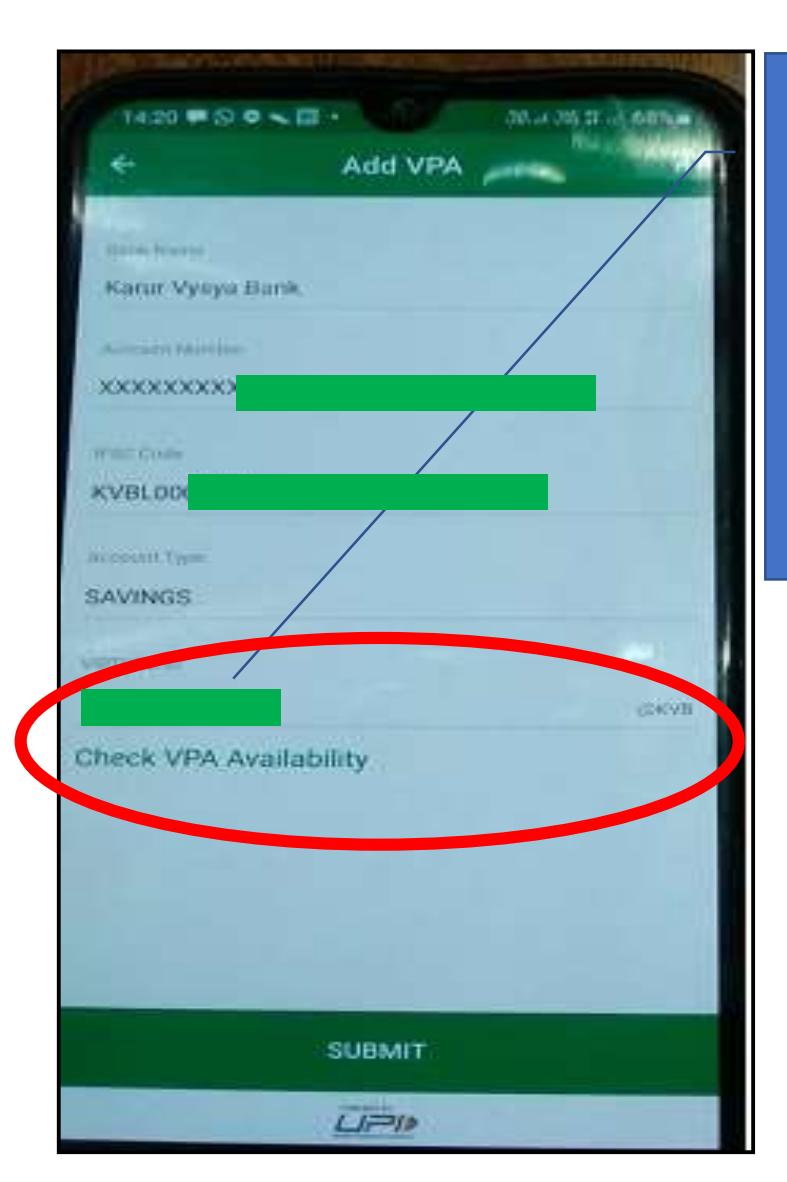

**Enter Desired UPI id (can be initials or mobile number or any combination, and then check its availability**

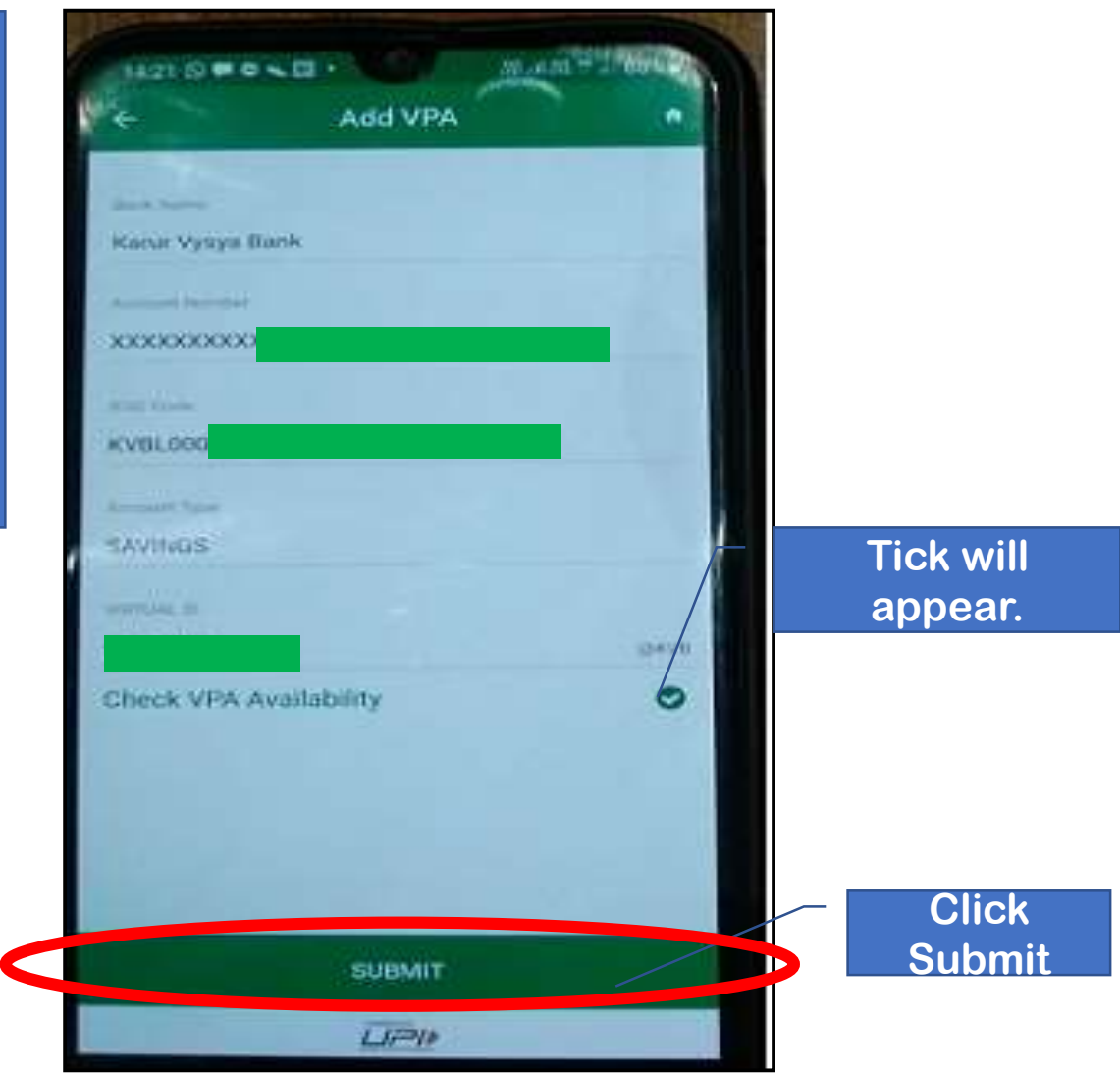

#### **7UPI Id will be linked to your bank account.** ■ **8→Change UPI PIN.**

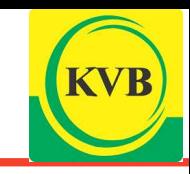

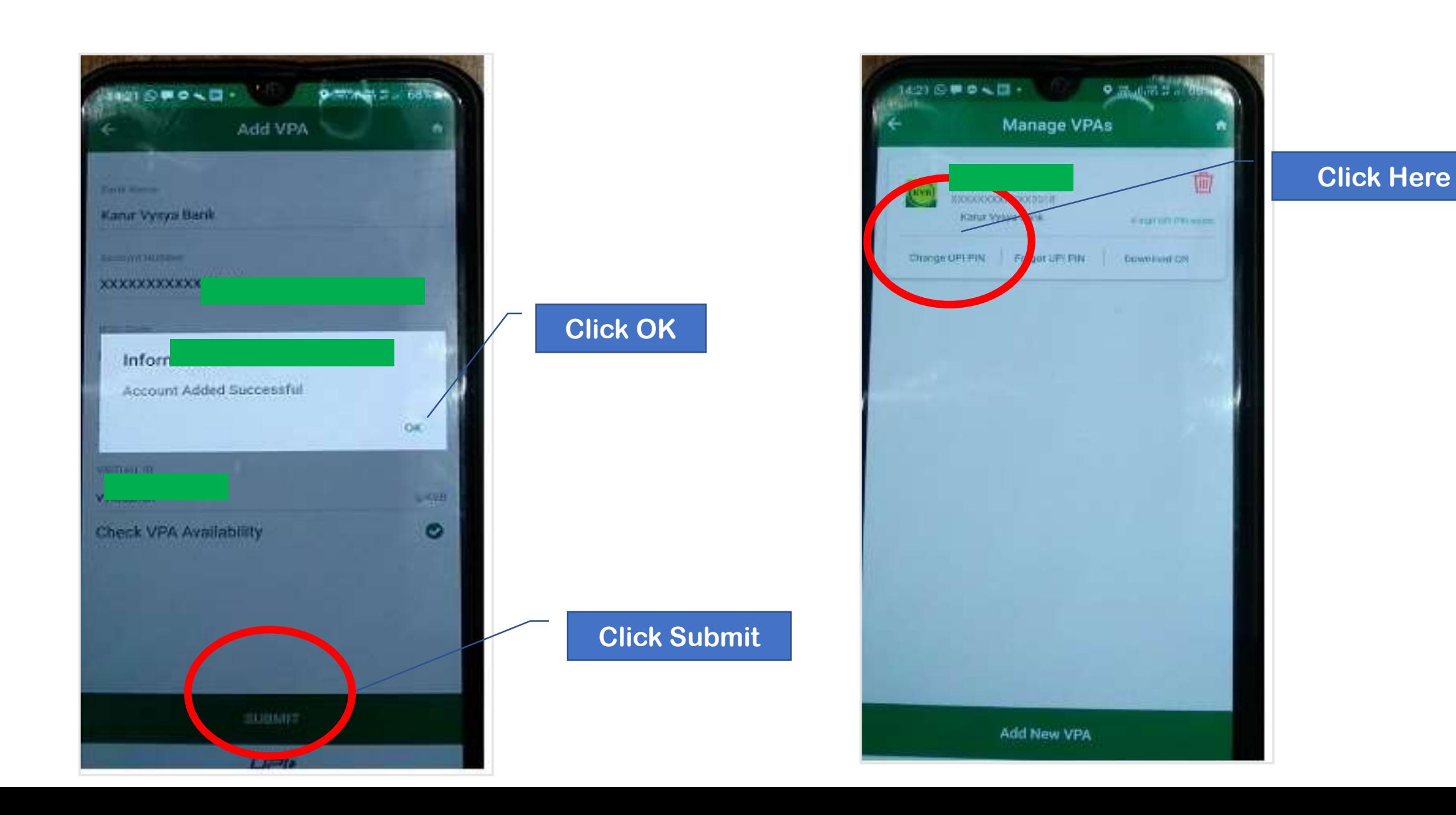

## **BANK APPS**

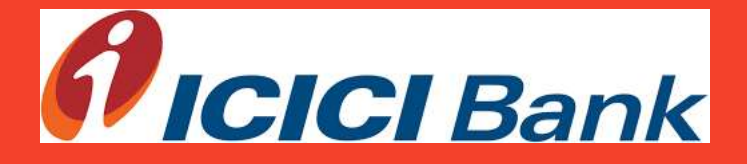

![](_page_32_Picture_3.jpeg)

Sakthi Finance Ltd.

Registered Office: 62, Dr. Nanjappa Road, Coimbatore-641 018 Phone : (0422) 2231471 – 474, 4236200

**2Open ICICI Mobile Banking App, Login, then Select UPI** 

![](_page_33_Picture_2.jpeg)

![](_page_33_Picture_3.jpeg)

![](_page_34_Picture_2.jpeg)

![](_page_34_Picture_3.jpeg)

**Click here**

![](_page_34_Picture_5.jpeg)

![](_page_35_Picture_2.jpeg)

**Click Here to create new UPI id** 

![](_page_35_Picture_4.jpeg)

**Click Here** 

*A* ICICI Bank

 $\sqrt{2}$ 

G

合

*flicici Bank* 

![](_page_36_Figure_2.jpeg)

 $\mathbf{y}$  and

![](_page_37_Picture_2.jpeg)

![](_page_37_Picture_3.jpeg)

*flicici Bank* 

## **PAYMENT Apps**

![](_page_38_Picture_2.jpeg)

# Sakthi Finance Since 1955

#### Sakthi Finance Ltd.

Registered Office: 62, Dr. Nanjappa Road, Coimbatore-641 018 Phone : (0422) 2231471 – 474, 4236200

#### **1. Open Google Play Store 2. Type 'Google Pay' 3. Install**

![](_page_39_Picture_2.jpeg)

![](_page_39_Picture_3.jpeg)

 $3+$ 

 $\rightarrow$ 

![](_page_39_Picture_4.jpeg)

#### **4. Click on Open**

![](_page_40_Figure_1.jpeg)

**BHIM-MAKING** 

Where is my

**INDIA CASHLESS** Train : Indian Rai...

PhonePe - UPI

Payments, Rech.,

![](_page_40_Picture_2.jpeg)

**5. Enter your Mobile** 

**Number 6. Click on Next**

![](_page_40_Picture_3.jpeg)

G Pay-

![](_page_41_Figure_3.jpeg)

![](_page_41_Picture_4.jpeg)

**Click** 

G Pay

**Continue** 

![](_page_42_Picture_3.jpeg)

![](_page_42_Picture_4.jpeg)

![](_page_42_Picture_5.jpeg)

![](_page_42_Picture_6.jpeg)

![](_page_43_Figure_3.jpeg)

![](_page_43_Picture_73.jpeg)

![](_page_43_Picture_5.jpeg)

D)

![](_page_44_Picture_3.jpeg)

![](_page_45_Picture_2.jpeg)

![](_page_45_Figure_3.jpeg)

![](_page_45_Picture_4.jpeg)

### You Tube Video links (Tamil) on Mobile Banking Apps and UPI Apps

![](_page_46_Picture_1.jpeg)

- HDFC MOBILE BANKING APP REGISTRATION : <https://youtu.be/GndR6TVgAo8>
- •
- KVB MOBILE BANKING APP REGISTRATION : <https://youtu.be/DKwHz72Hyws>
- 
- ICICI BANK MOBILE BANKNG APP REGISTRATION : [https://youtu.be/\\_ykrgrEY19k](https://youtu.be/_ykrgrEY19k)
- •
- SBI YONO MOBILE BANKING APP REGISTRATION : <https://youtu.be/bBaN9QGqWHk>
- •

•

- GOOGLE PAY APP REGISTRATION : <https://youtu.be/GmEb9nRznUE>
- •
- HOW TO OPEN UPI ID IN GOOGLE PAY : <https://youtu.be/A2xRepJ1QyE>
- •
- HOW TO REGISTER PHONE PAY APP : <https://youtu.be/aDwER3q-xSk>
- •
- 
- 
- 
- 
- -
- 
- HOW TO REGISTER AXIS MOBILE BANKING : <https://youtu.be/4K1cjWWlNl0>
- •

![](_page_47_Picture_179.jpeg)

## **Sakthi Finance**

## FIND PURPOSE. SAKTHI WILL FOLLOW.

![](_page_49_Picture_0.jpeg)

## Thank You.